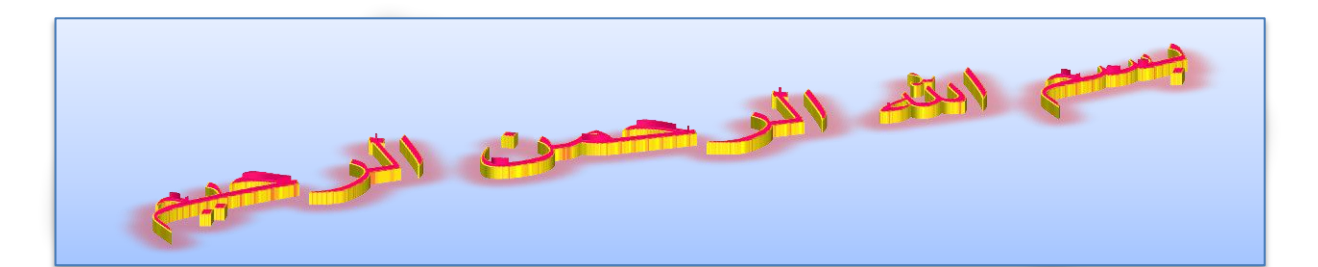

سالم آنچه در این کتاب خواهید آموخت اینه که کال چه جوری با اکسل کار کنیم.

**مسیر اجرای نرم**افزار: اکسل توی هر دو تا ویندوز همش یه جور هست.

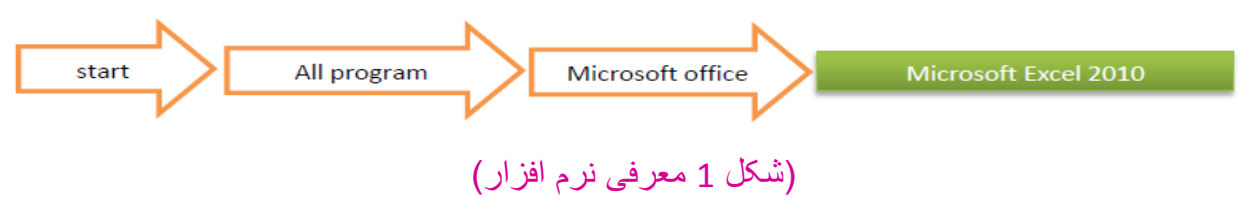

که بعد از اجرا یه صفحه مثل شکل زیر باز میشه که در مورد این شکل توضیحات بیشتری به شما میدم.

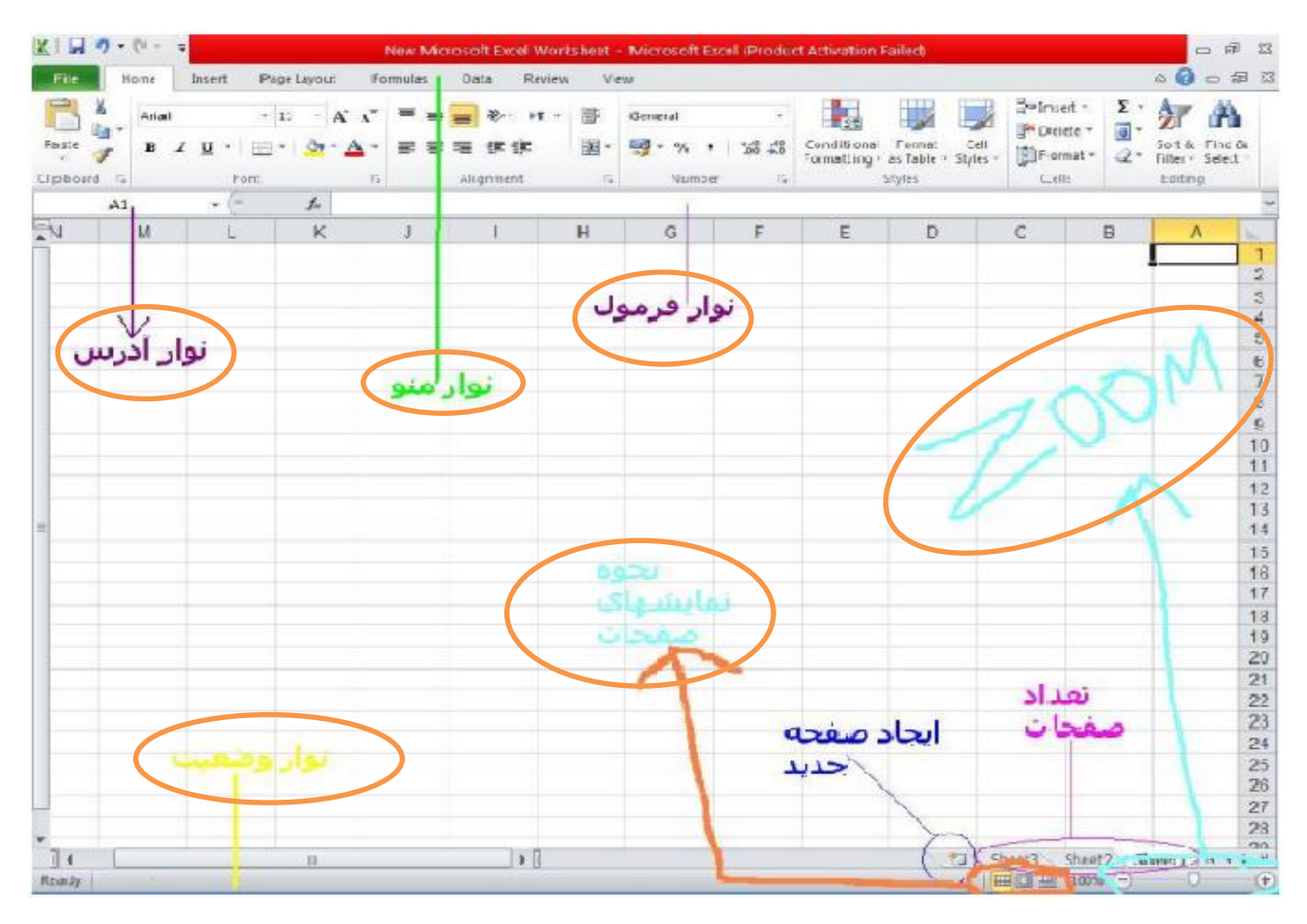

)شکل 2 معرفی نرم افزار(

به هر یک از صفحات ایجاد شده توسط اکسل یک(work sheet ) یا کتاب کاری میگویند.

به هر یک از صفحاتی که داخل کتاب کاری قرار داره sheet میگویند.

به هر یک از مستطیل هایی که داخل sheet میبینید cell یا سلول و یا خانه می گویند که هر خانه در این صفحه دارای یک آدرس منحصر به فرد میباشد.که در شکل باال با رنگ بنفش و اسم نوار آدرس نمایش داده شده است.

### **آدرس دهی به یک خانه یا سلول یا Cell:**

برای اینکه آدرس دهی یک خانه را بتونید راحت تر متوجه بشید من برای شما یک مثال از مختصات توی درس ریاضی میزنم.ما میدونیم که محور مختصات محور X و Y میباشد.وقتی میخواهیم مختصات یک نقطه را پیدا کنیم یک خط صاف از محور X میکشیم و یک خط صاف هم از محور Y میکشیم وقتی این دو در یک نقطه همدیگر را قطع کنند می گویند که مختصات نقطه پیدا شده است.مثل شکل)شکل 1 آدرس دهی به یک خانه یا سلول یا Cell).همون طور که میبینید مختصات نقطه به دست اومده شد H آدرس خانه های اکسل هم به همین صورت میباشد.که به جای محور X و محورYباید محور اعداد و محور حروف التین را در نظر بگیریم.مثل)شکل 2 آدرس دهی به یک خانه یا سلول یا Cell)همونطور که نشون دادیم پس باید آدرس خونه مورد نظر بشه 23Dکه تو نوار آدرس هم نمایش دادیم.قسمت زرد رنگ رو خودم زرد کردم تا شما عزیزان بهتر بفهمید.

)شکل 1 آدرس دهی به یک خانه یا سلول یا Cell)

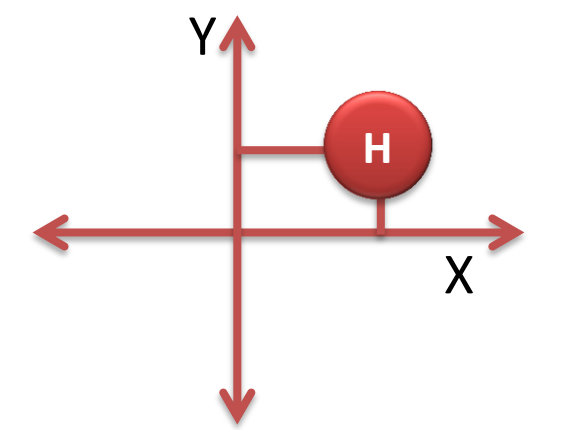

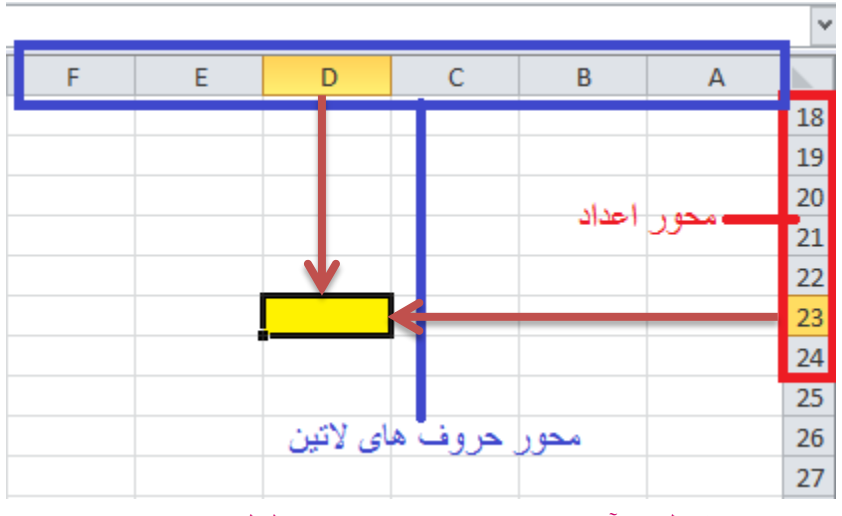

)شکل 2 دهی آدرس به یک خانه یا سلول یا Cell)

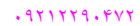

 $2<sup>1</sup>$ 

 $\mathbf{H} \left( \mathbf{r} \right)$ D<sub>23</sub>

**وارد کردن اطالعات درون یک خانه:**

برای انجام این کار ابتدا نشانه گر ماوس را بر روی خانه میبریم یا با استفاده از کلید های جهت نما بر روی آنها حرکت میکنیم تا یک خانه به حالت انتخاب در بیادش و سپس اطالعات را وارد میکنیم.حاال یه مثال میزنم تا بهتر متوجه بشید.مثال یک کار نامه هستش.

**ادغام کردن یا مخلوط کردن یا یکی کردن چند تا خانه یا Cell یا سلول با هم:**

1( برای این کار ابتدا هر چند تا سلول یا خانه که مد نظر ما هستش را به حالت انتخاب در می آوریم.مثل شکل زیر.

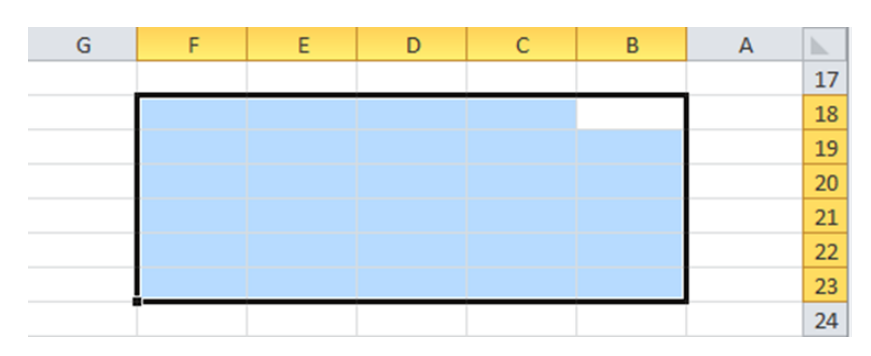

)شکل 1 ادغام کردن یا مخلوط کردن یا یکی کردن چند تا خانه یا Cell یا سلول با هم(

2) سپس بر روی آن کلیک راست کرده و گزینه Format cell را انتخاب میکنیم .

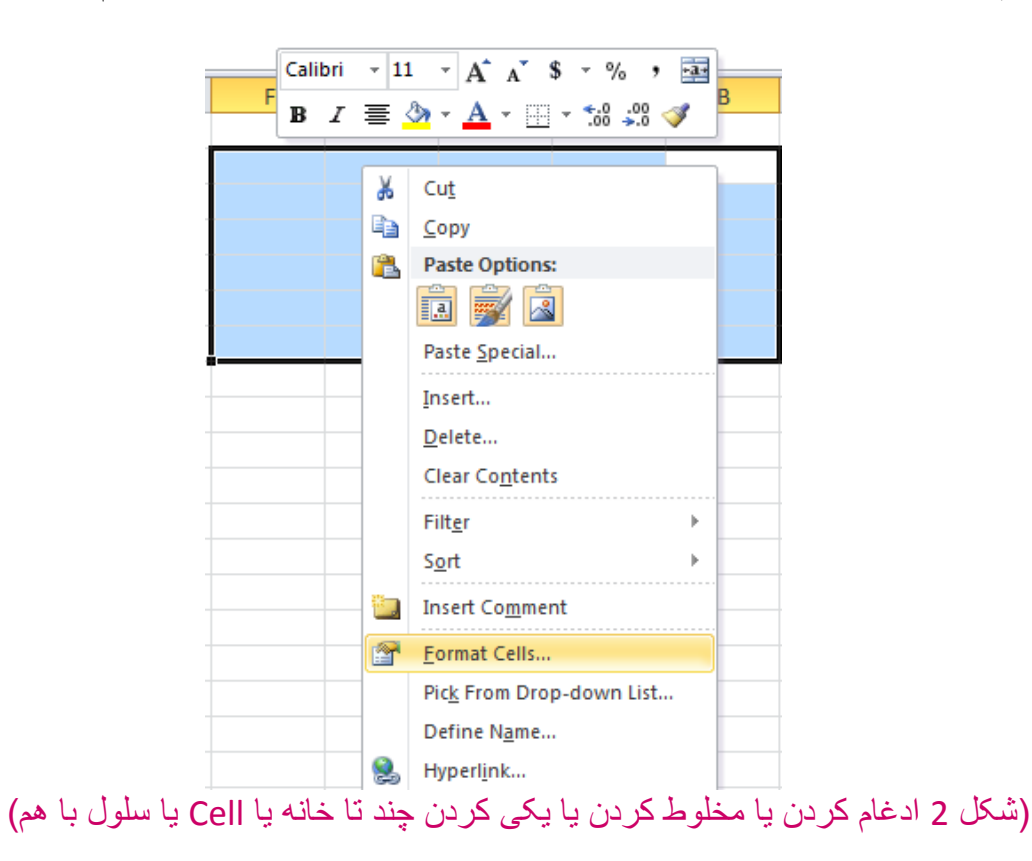

3

3( که پنجره ای مثل شکل زیر باز بشه که تمام عملیاتی را که باید بر روی این پنجره انجام بدهید رو شکل نشون دادیم.که خیلی هم مهم هستش.با رنگ قرمز غالمت گذاری شده است.

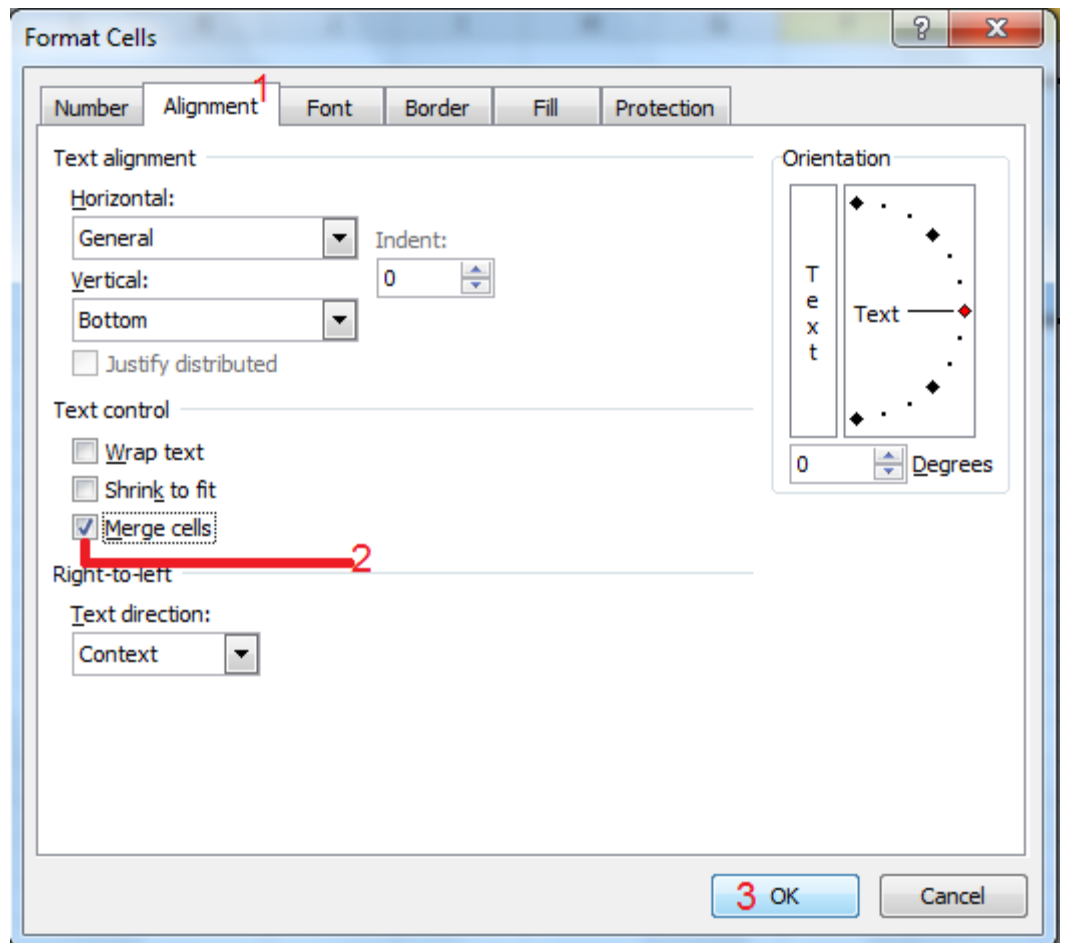

)شکل 3 کردن ادغام یا کردن مخلوط یا چند کردن یکی تا خانه یا Cell یا سلول با هم(

4( که نتیجه مثل شکل زیر میشه.

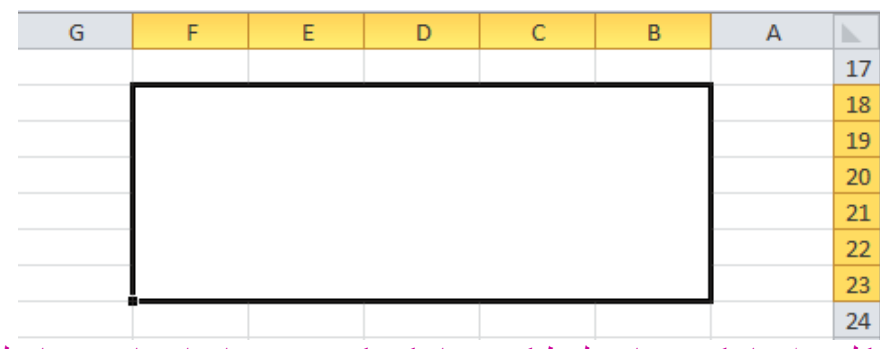

)شکل 4 ادغام کردن یا مخلوط کردن یا یکی کردن چند تا خانه یا Cell یا سلول با هم(

پاسخ به سوال:1 وقتی داخل یه سلول داریم تایپ میکنیم چیکار کنیم که فقط یه خط مستقیم تایپ نکنیم و بتونیم به خط دوم به طور اتوماتیک برویم؟

باشه:مراحل)شکل 3 ادغام کردن یا مخلوط کردن یا یکی کردن چند تا خانه یا Cell یا سلول با هم( رو مو به مو میرید و از گروه TextControl گزینهtext Wrap را تیک دار میکنید.

П

من قصد داریم در ایجاد این کارنامه بخش کوچکی از فرمول نویسی و چند تابع رو براتون توضیح بدم.

ابتدا یک صفحه جدید باز ِ میکنیم که اول توضیح داده ایم (شکل 1 معرفی نرم افزار )و یا یک صفحه جدید میسازیم که به این صورت هست ابتدا یک جا کلیک راست میکنیم و گزینه New را انتخاب میکنیم و سپس میریم رو گزینه Worksheet Excel Microsoft تا یک سند جدید بسازیم باید مثل شکلهای زیر عمل کنیم.

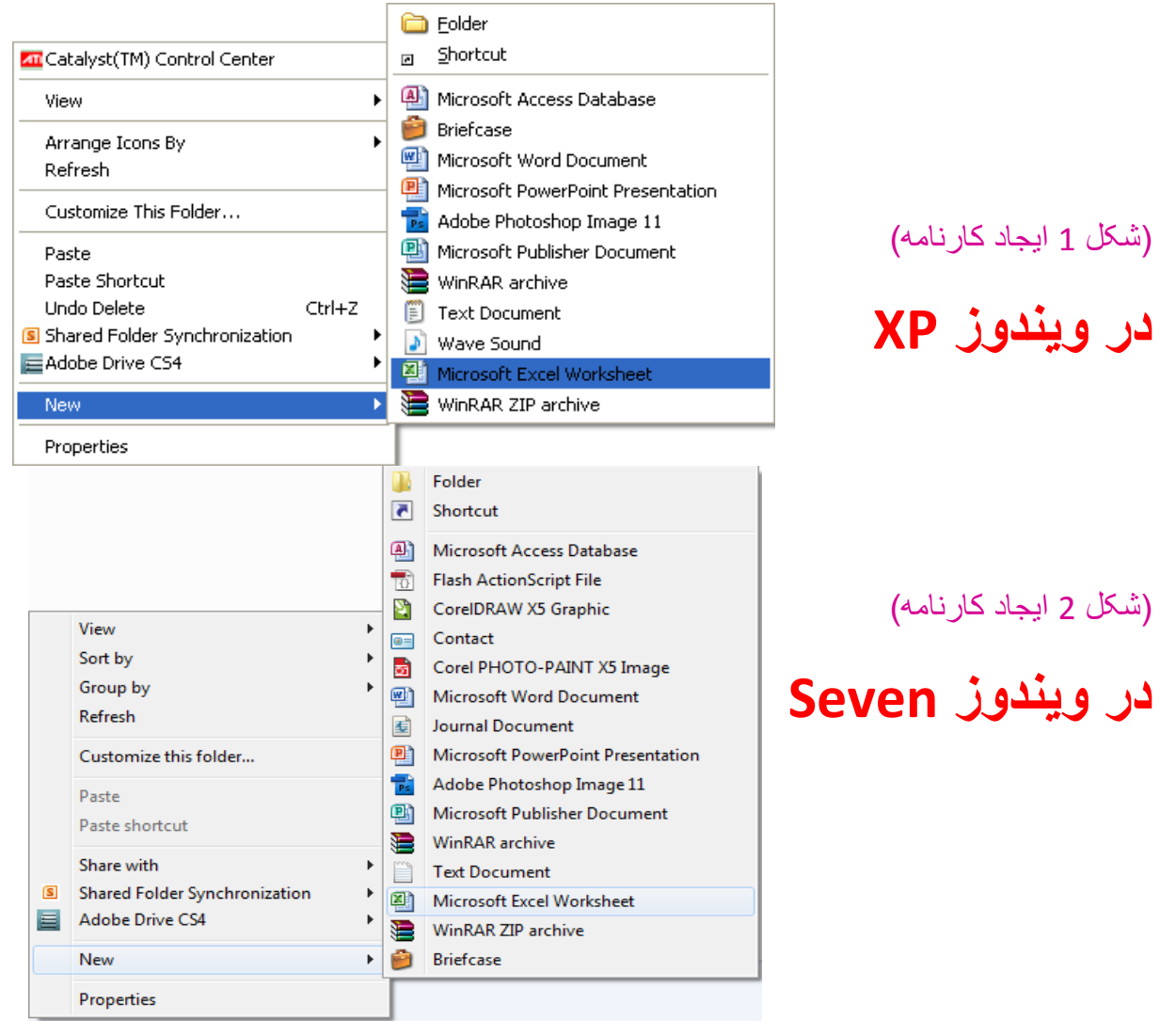

تا یه صفحه مثل شکل(شکل 2 معرفی نرم افزار )باز بشه،راستی برای اینکه هرچی رشته کردیم بمبه نشه (مثلا با قطع شدن برق اطلاعات کلا از بین برود)بهترین کار اینه که با استفاده از کلید های ترکیبی s+ctrl از روی صفحه کلید استفاده کنیم،البته نرم افزار آفیس به طور خودکار هر 11 دقیقه یکبار اطالعات را ذخیره می کند.

ابتدا ما باید صفحه ایجاد شده را بتونیم فارسی کنیم.که به این صورت هستش.

- .1 از نوار منوها منوی layout pageرا انتخاب میکنیم.
- 2. از گروه sheet options روی گزینه Right-to-Left کلیک میکنیم .مثل شکل زیر

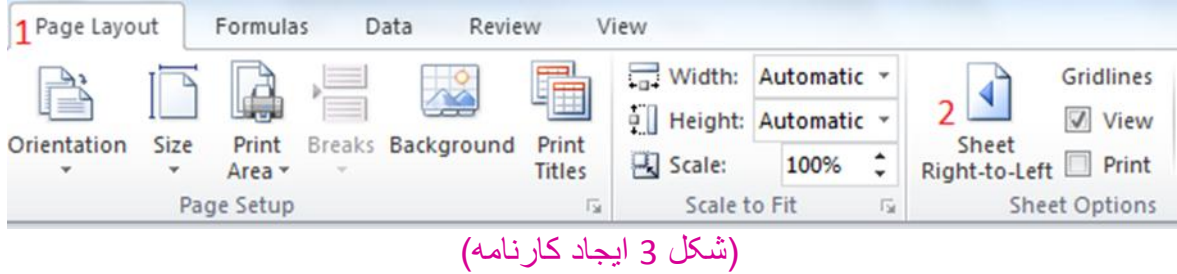

قدم دومی که باید در راستای اهداف کارنامه برداریم اینه که نام sheet مورد نظر را که میخواهیم با آن کار کنیم را به کارنامه تغیر دهیم.

.1 برای این منظور ما روی sheet مورد نظر رفته ،کلیک راست کرده،گزینه Rename را انتخاب میکنیم.

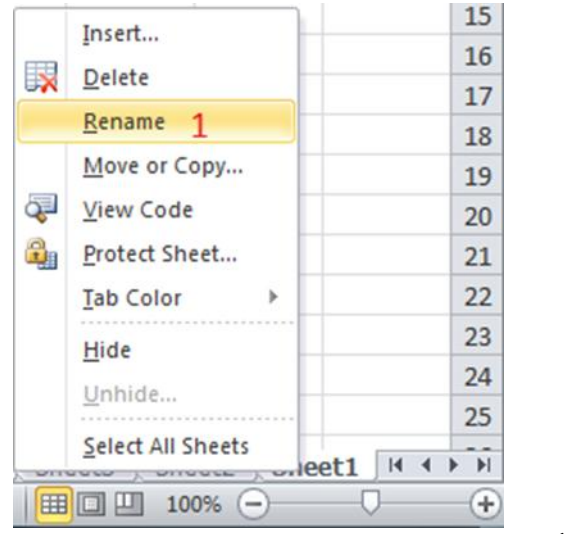

.2 قسمتی که باید تایپ کنیم به حالت انتخاب در می آید و در آنجا اسم مورد نظر خود را تایپ کنید ما که نوشتیم کارنامه.

(شکل چهار ایجاد کارنامه)

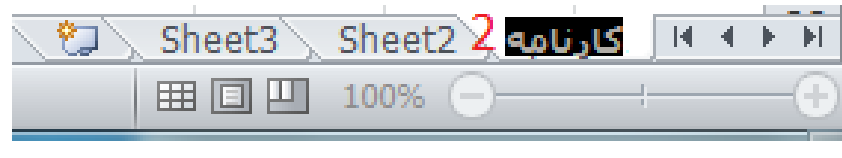

)شکل پنج ایجاد کارنامه(

قدم سومی که باید در راستای اهداف تشکیل کارنامه برداریم این هست که محدوده ای را که میخوایم نمره ها و درس ها رو وارد کنیم و انتخاب کنیم.

حاال باید طرح اولیه کارنامه را در sheet کارنامه بکشیم.همونطوری که به شما در اول این کتاب توضیح داده شد که چگونه در یک خانه اطالعات را وارد کنیم به همان صورت میباشد . 1( ابتدا از یک خانه شروع میکنیم و اطالعاتی مثل نام درس و... را وارد میکنیم مثل شکل زیر.که خیلی هم ساده هستش.

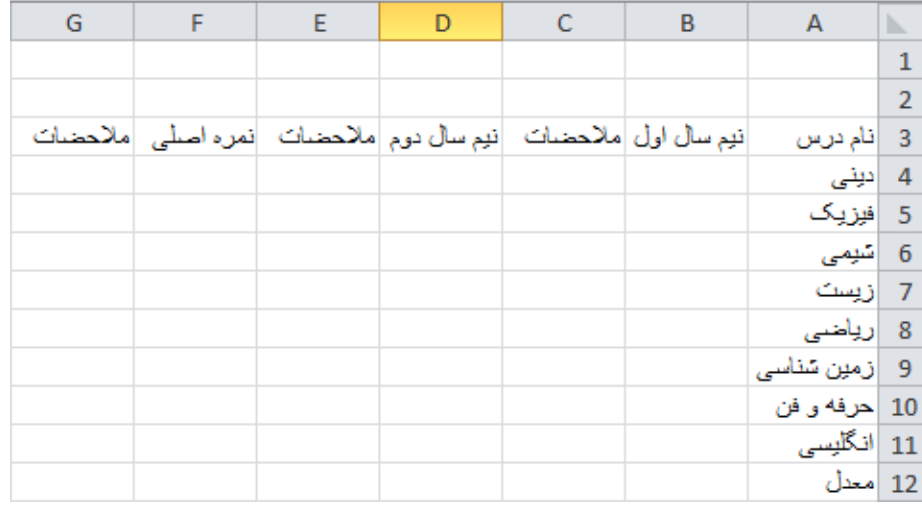

#### (شکل شش ایجاد کارنامه)

2( حاال ما باید خانه های (2G2,F2,E2,D2,C2,B (را با هم ادغام کنیم و در آن قسمت می نویسیم کارنامه کل سال تحصیلی،البته جوری تنضیم میکنم که نوشته مربوطه در وسط سلول های ادغام شده قرار بگیرد.البته کار نامه رو خیلی تکمیل تر میکنم.که نتیجه اول به دست اومده از کارنامه به شکل زیر میباشد.

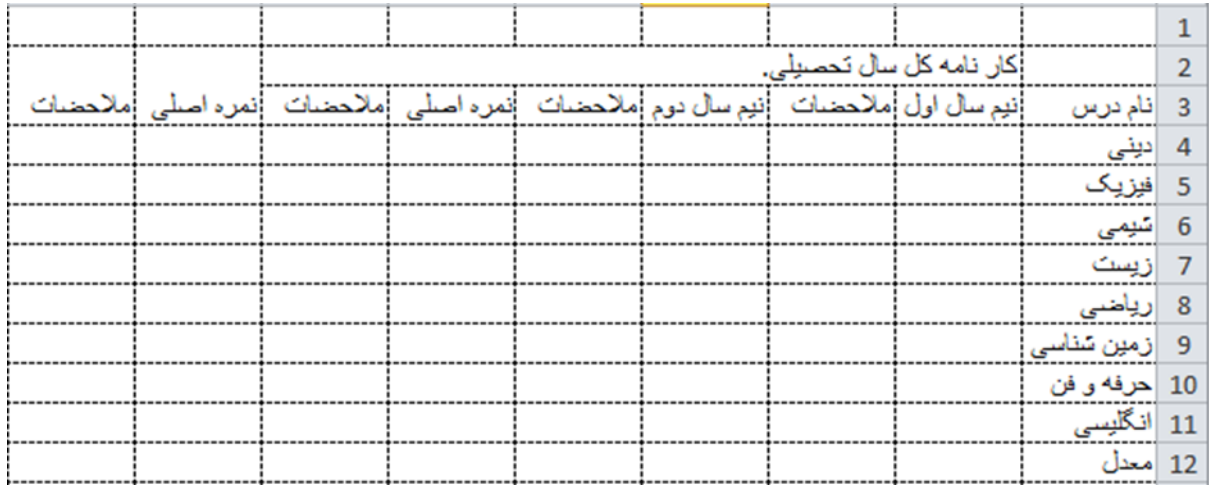

(شکل هفت ایجاد کارنامه)

به نقطه چین ها زیاد دقت نکنید و به خاطر نقطه چین ها گمراه نشوید خودم از قصد این کار رو کردم که بهتر یاد بگیرید و بهتر شکل رو ببینید.تقریبا یه طرح اولی از کارنامه تا حاال در اومده.

3) برای اینکه ما بتونیم نوشته ها را در وسط سلول ها در بیاریم (چون اینجا کل سلول ها هست)همه سلول هایی که در تشکیل کارنامه دخالت دارند را به حالت انتخاب در می آوریم و روی آنها کلیک راست میکنیم و گزینه cell Format را انتخاب میکنیم.و به تب Alignment رفته و از گروه Alignment Text دو تا گزینه Horizonal و Vertical رو روی Center تنضیم میکنیم و بعد Ok را میزنیم.مثل شکلهای زیر.

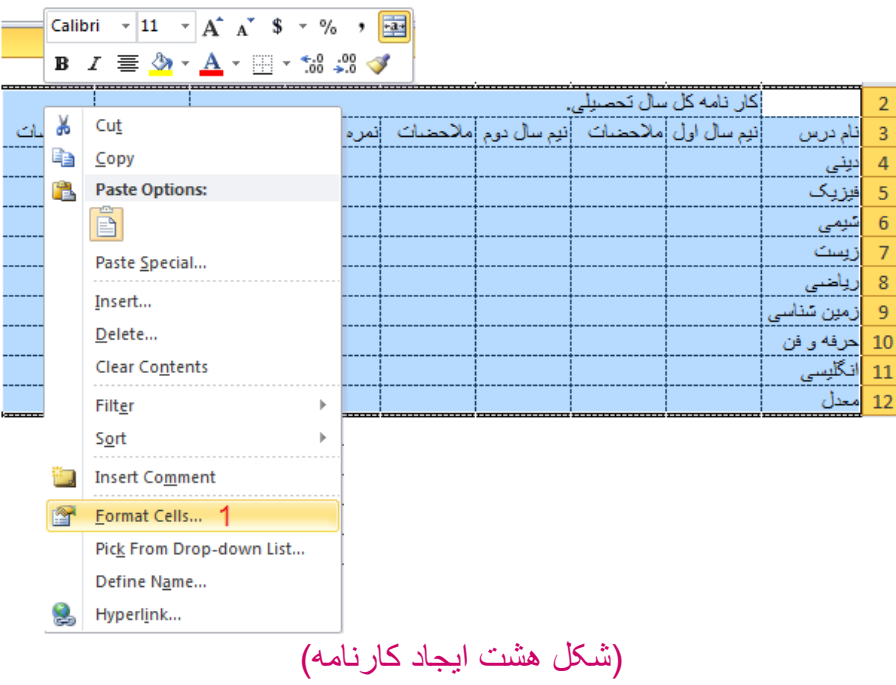

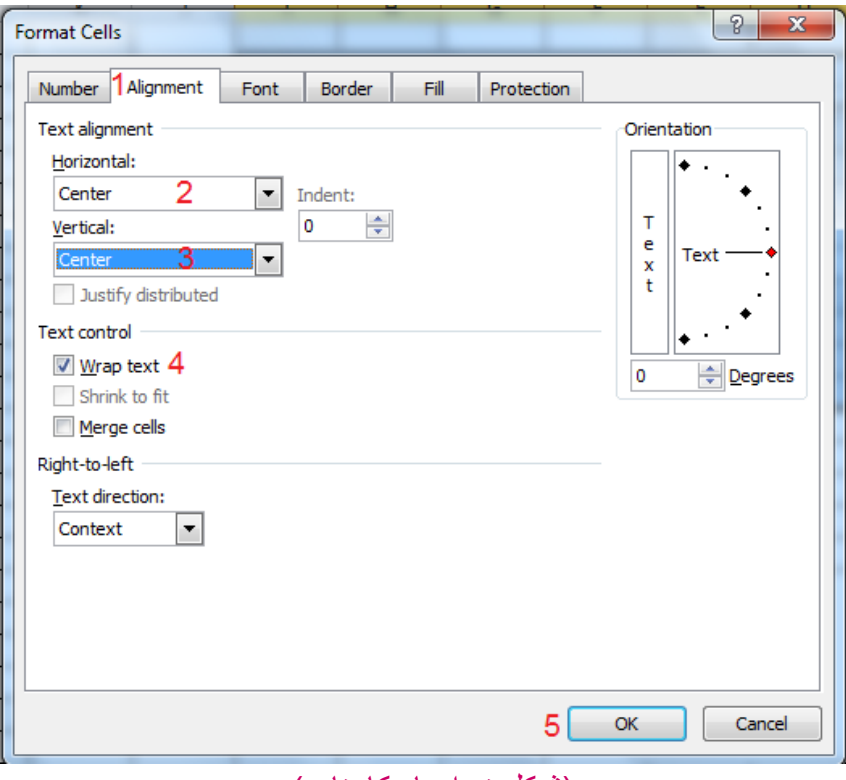

(شکل نه ایجاد کارنامه)

که نتیجه میشه شکل زیر.

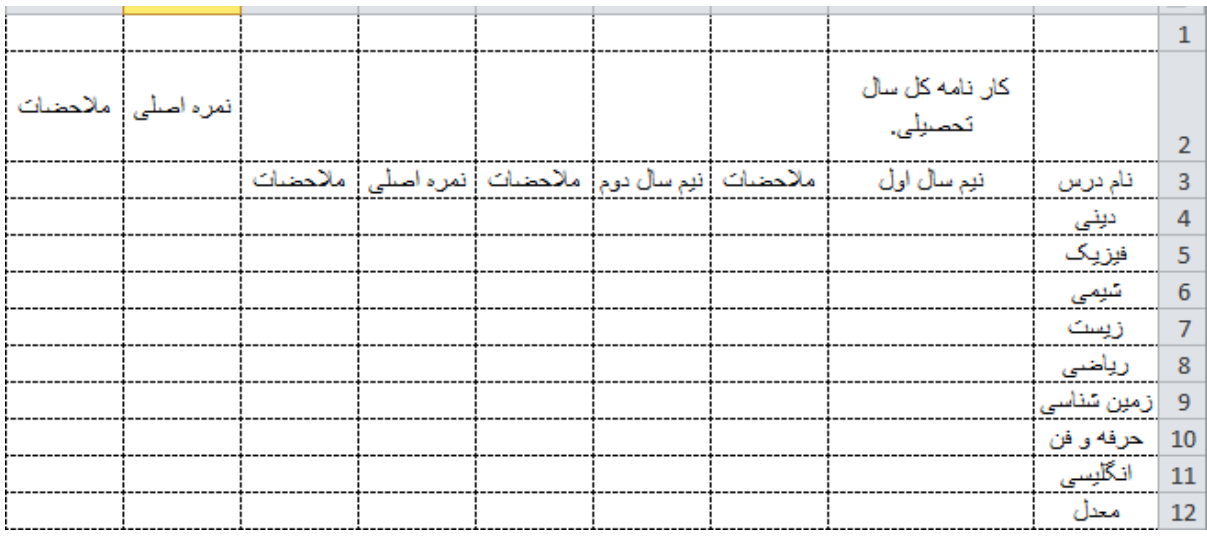

### (شکل ده ایجاد کارنامه)

حالا ما میخوایم کارنامه رو رنگا رنگ و خوشگل یا به قول کلاه قرمزی خوگشلش کنیم.ما میتونیم کل کارنامه رو یک رنگ کنیم یا رنگا رنگش کنیم ، من اینجا تصمیم دارم که رنگا رنگش کنم.اولین کاری که باید انجام بدیم اینه که کل کارنامه رو به حالت انتخاب در میاریم تا بتونیماول یه کادر خوشگل و ناز بتونیم بندازیم دورش ابتدا مثل(شکل هشت ایجاد کارنامه)عمل می کنیم،کارنامه رو به حالت انتخاب در میاریم و روی cell Format کلیک میکنیم و بعد به تب Border میریم.مثل شکل

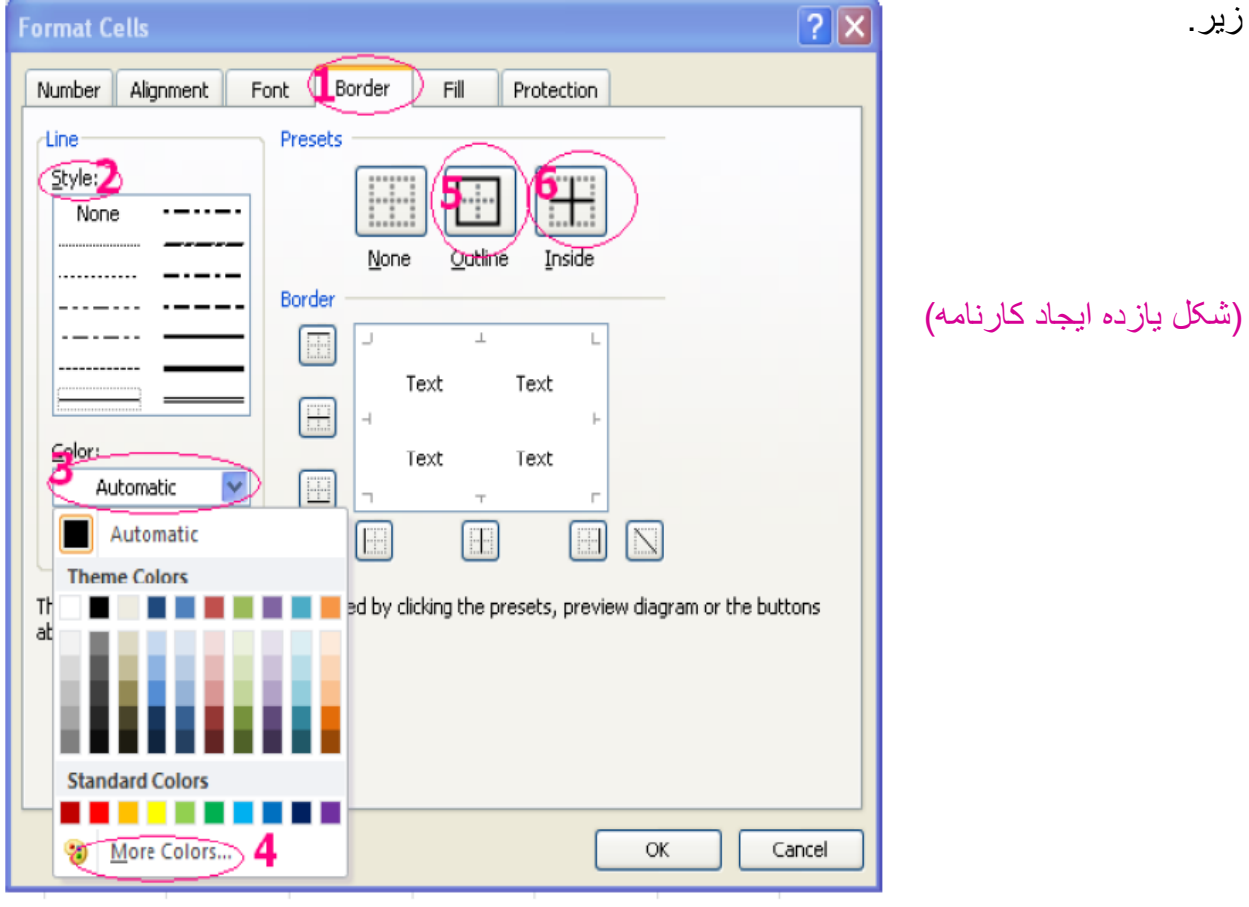

- -1-11میریم رو تب Border
- -2-11از قسمت Style کادر مورد نظر را تعین کنید.
- -3-11از گزینه matic auto رنگ مورد نظر را انتخاب کنید.

-4-11از گزینه Colors More هم رنگهای بیشتری میتوان انتخاب کرد که به دو قسمت مجزا تقسیم میشه که براتون شکالشو میزارم.همه چی بستگی به سلیقه خودت داره.

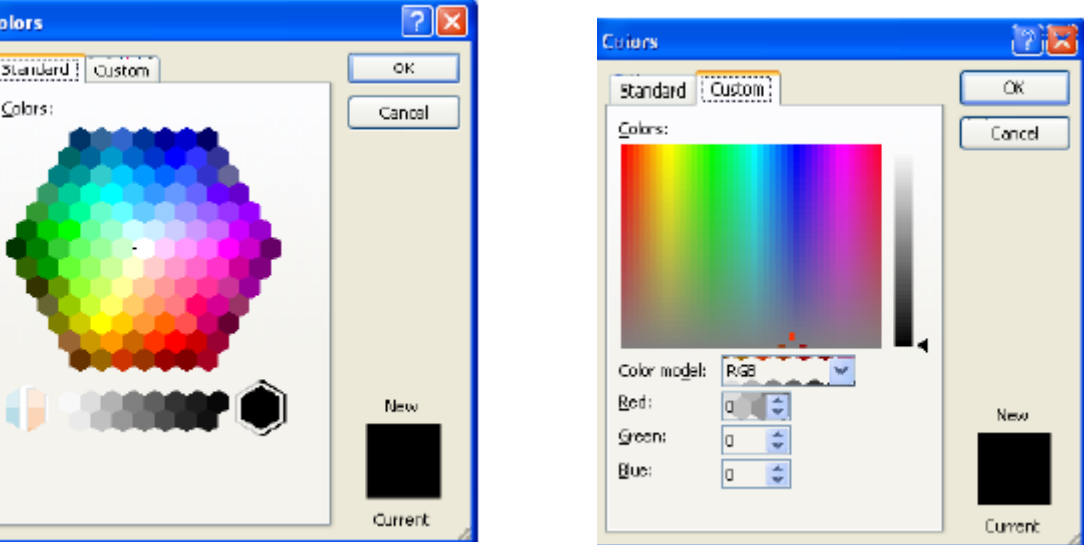

(شکل دو از ده ایجاد کار نامه)

-5-11از گزینه Outline هم میتوان دور خانه یا خانه ها را تعین کرد.

-6-11گزینه Inside داخل کادر مورد نظر را انتخاب میکند.و سر آخر روی okکلیک کنید.

حاال من قصد دارم کارنامه رو طبق آموزش رنگ آمیزی که به شما دادم رو خوشگل کنم.که من نتیجه رو به شکل زیر در اوردم.

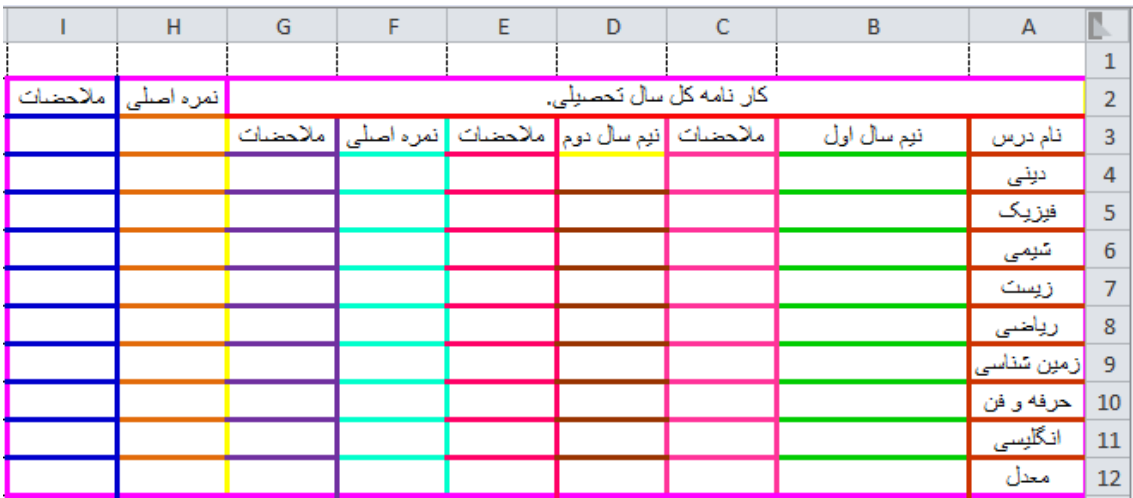

(شکل سیزده ایجاد کارنامه)

که نتیجه میشه (شکل سیزده ایجاد کارنامه) همونطور که مشاهده میکنید دو تا خونه یا سلول اظافی هست ، مشکل ساده هست ،خانه های 3h و 3i را باید باهم ادغام کنیم و آنها رو داخل خود سلول را رنگ کنیم و سپس آن را قفل کنیم،تا به طور کلی درگیرش نکنیم.

دوباره تکرار میکنم ولی رو شکل دوباره نشون نمیدم،خانه های 3H و 3I را به حالت انتخاب در می آوریم و روی آنها کلیک راست میکنیم و بعدش گزینه cell Format رو انتخاب میکنیم،میریم رو تب alignment و سپس از گروه control Text گزینه cells Merge رو انتخاب میکنیم.و بعد ok را میزنیم.

حاال نوبت رنگ کردن داخل خانه ها می باشد.برای این منظور :

-1دوتا خونه ای که باهم ادغام شدند و شدند یک عدد خانه یا سلول روی آن کلیک راست کرده و گز بنه Format cell را انتخاب میکنیم.مثل (شکل هشت ایجاد کار نامه) عمل کنید.

-2بر روی تب Fill رفته و از گروه Color Background بر روی دکمه Effects Fill کلیک میکنیم.

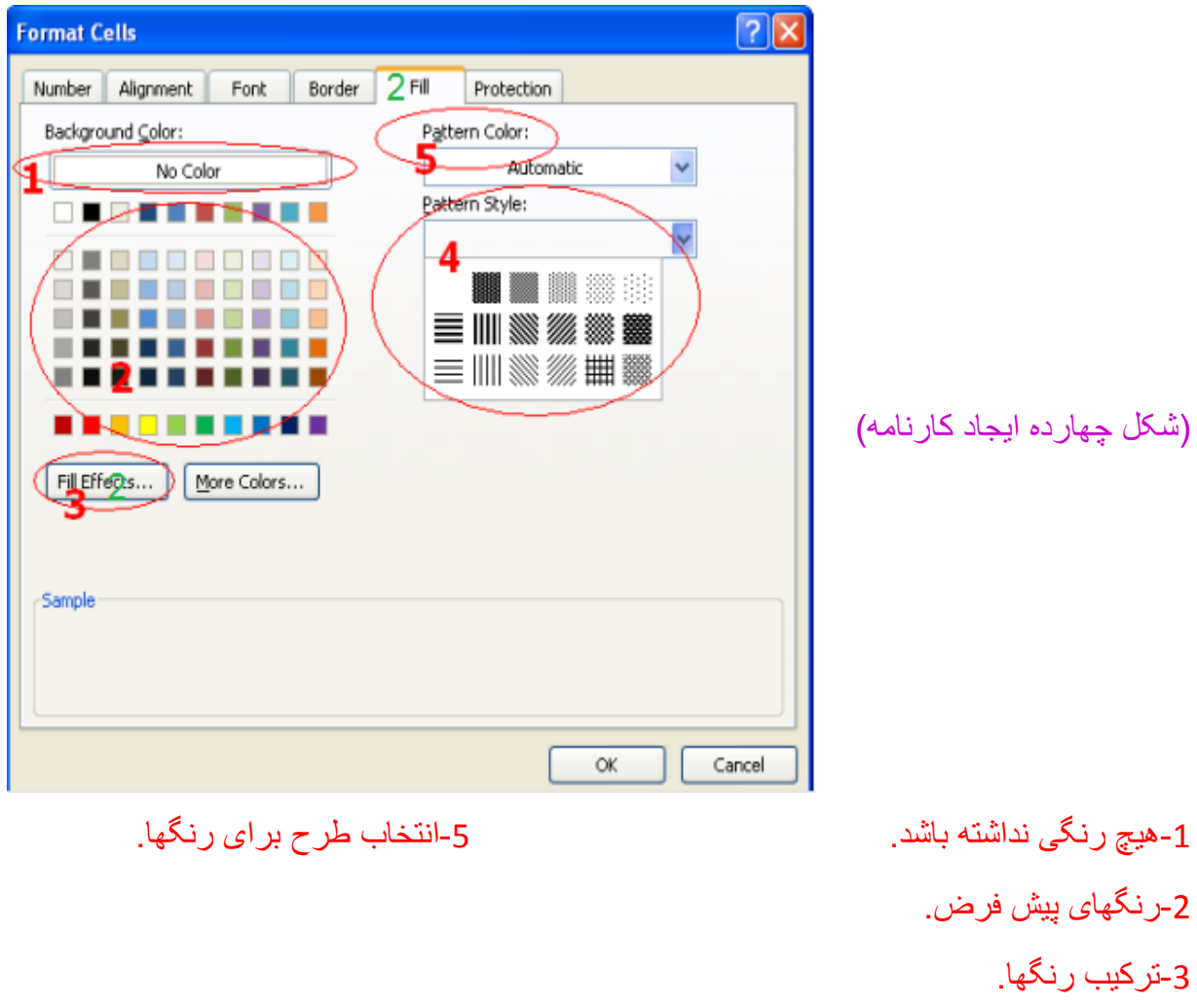

-4انتخاب طرح برای داخل خانه ها.

11

-3از 1Colorیک رنگ و از 2Color یک رنگ دیگر انتخاب میکنیم.بقیه توضیحات رو هم با شکل میدم.اعداد 1 تا 3 با رنگ سبز مشخص شده اند.

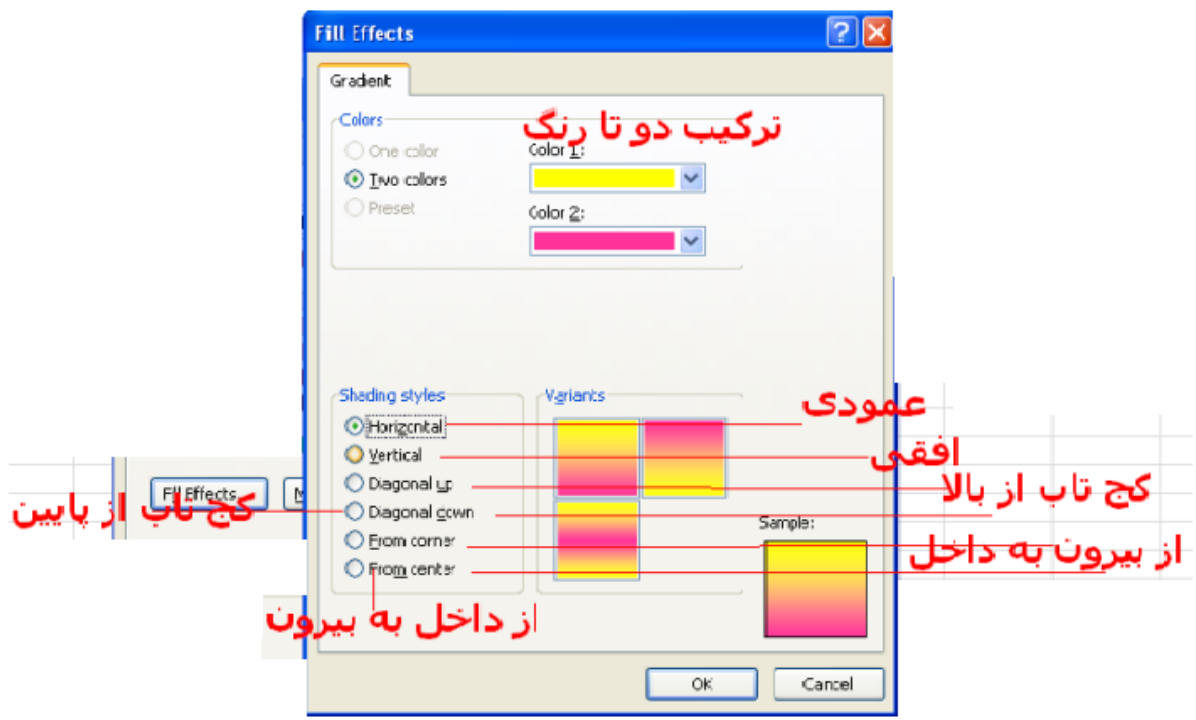

### (شکل یانزده ایجاد کارنامه)

که نتیجه مثل شکل زیر به دست میاد البته نسبت به سلیقه من.

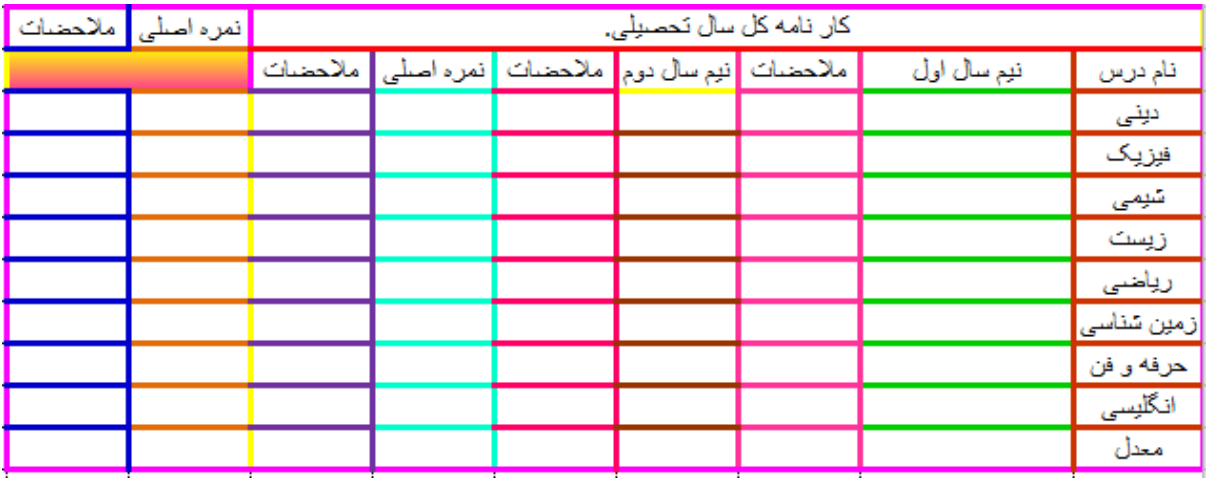

(شکل شانز ده ایجاد کار نامه)

حاال نوبت قفل کردن اون خونه ای هست ،که دوتا بودن باهم ادغام شدند،شدند یک دونه خونه،داخلشون رو دو رگه رنگ کردیم.نوبت اونه.روی سلولی که معرفی اش کردم کلیک راست کنید و سپس گزینه Format cell را انتخاب کنید.وقتی پنجره باز شد ببر روی تب آخر پنجره باز شده بروید.تبProtection و دو تا گزینه Locked وHiden را تیک دار کنید.و بعد ok را بزنید.سپس پنجره بسته میشود و شما از منوی تب خود اکسل که در )شکل 2 معرفی نرم افزار(نشان داده شده است،به تب Review میروید و از گروهChanges ابزارSheet Protect را انتخاب میکنیم تا پنجره Sheet Protect باز شود بعد از باز شدن در قسمت جای تایپ یک رمز انتخاب کنید و

سپس ok را بزنید،دوباره پنجره Password Confilm باز میشود.رمز را دوباره در آن وارد میکنیم.(تائید یه رمز است)و بعد ok را میزنیم تا خانه قفل شود.

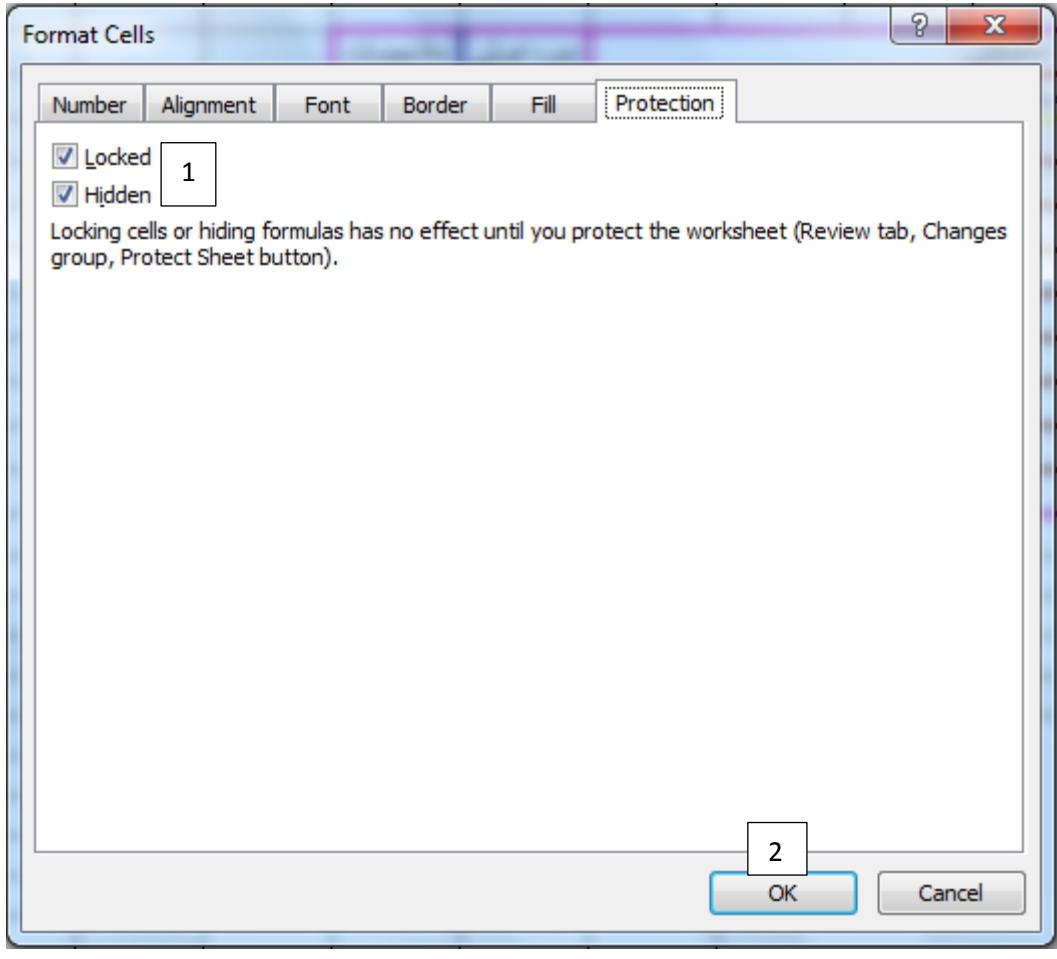

(شکل هفده ایجاد کارنامه)

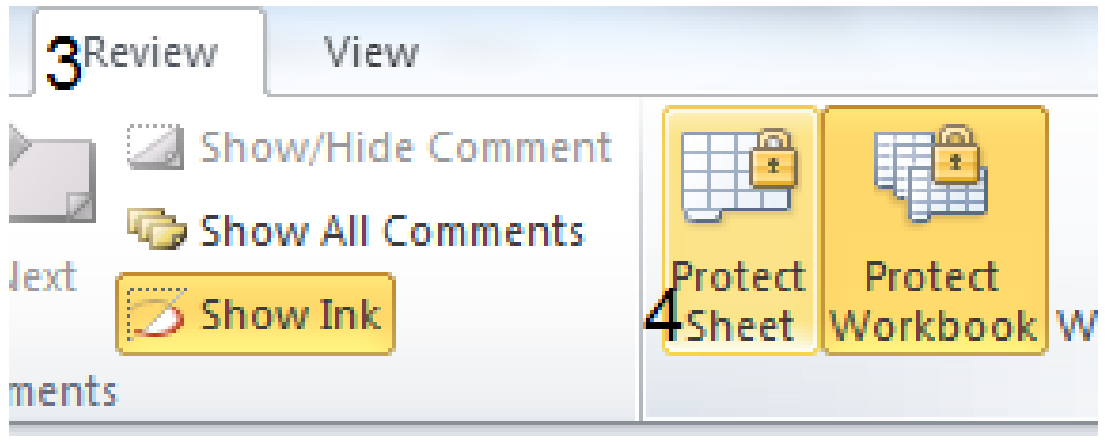

(شکل هجده ایجاد کارنامه)

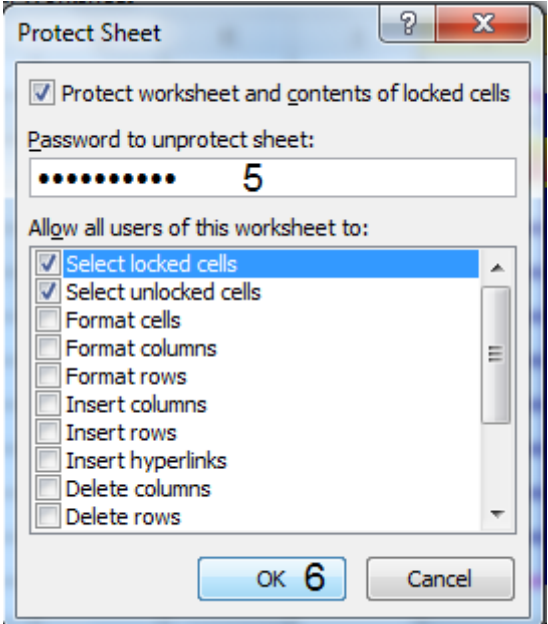

(شکل نوز ده ایجاد کار نامه)

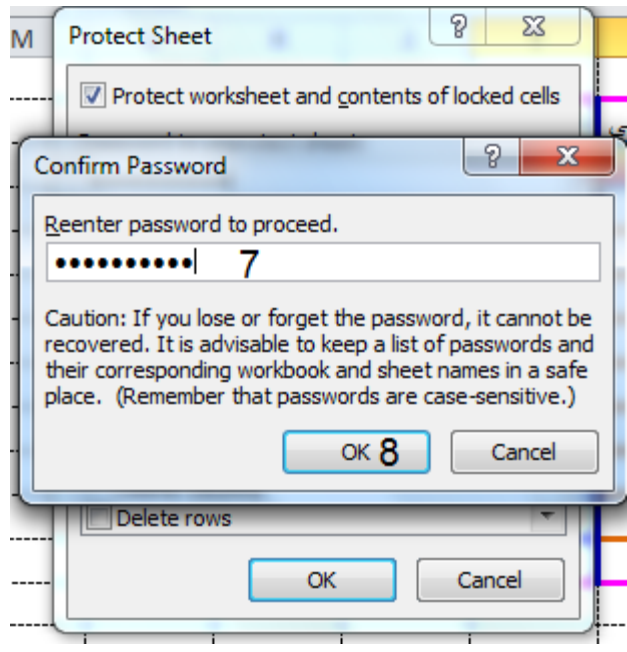

(شکل بیست ایجاد کار نامه)

حاال االن خانه کامال قفل شده است ،و اگر ما بخواییم آنرا از قفل شدن در بیاوریم ابتدا آنرا به حالت انتخاب در میاریم، میریم منوی تب های خود نرم افزار اکسل و تبReview را انتخاب می کنیم و از گروهChanges ابزارSheet Unprotect را انتخاب میکنیم تا پنجره Sheet Unprotect باز شود ،رمز را که قبال وارد کرده بودیم را انتخاب میکنیم)در قسمت خالی وارد میکنیم(بعد OK را میزنیم تا خانه یا سلول مورد نظر از حالت قفل شدن در بیادش.حاال همه رو رو شکل بهتون توضیح میدم.)البته این مطلب رو کلی گفتم که یاد بگیرید و در بقیه جاهایی که مورد استفاده هستش پیاده کنید.مثال توی یه خونه یه فرمولی نوشتی که نمیخوایید هیچکس بفهمد که چه فرمولی هستش بهترین کاره که قفلش کنید.(

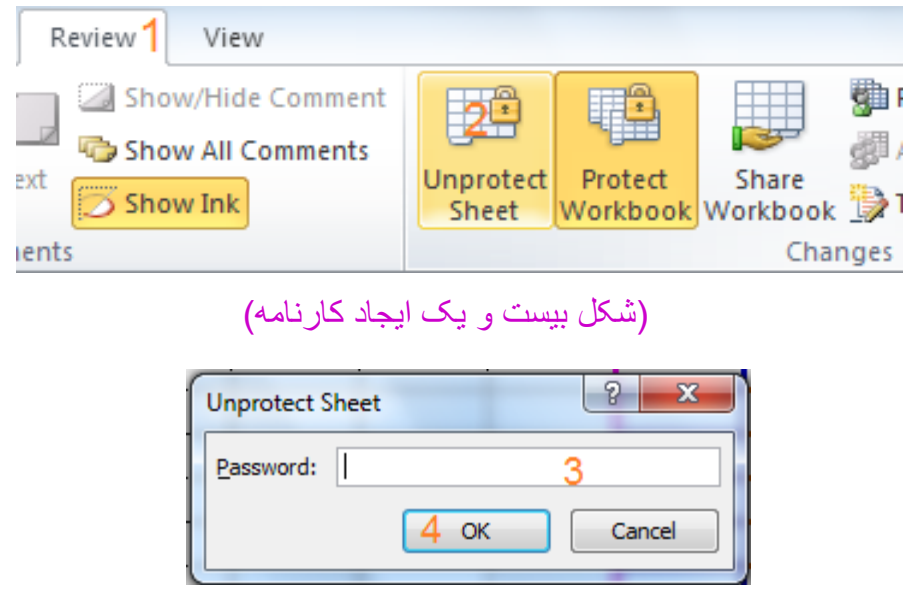

(شکل بیست و دو کار نامه)

حالا، تا به حالا ما هر کاری انجام دادیم فقط چهار چوب و یا خط کشی کارنامه رو درست ،کردیم بحث اصلی یعنی فرمول نویسی کارنامه ، با رسم نمودار کارنامه مونده ، که حاال حاال ها کار داره.

قبل از اینکه بریم سراغ فرمول های کارنامه باید بدونیم که چه طوری میشه یک سطر یا ستو به پروژه خودت اظافه کنی.شکل رو براتون میندازم اما توضیحاتش روی شکل هست.

برای مثال همون کارنامه ای که چهار چوبش تکمیل شده،میخواهیم مابین انگلیسی و حرفه و فن یک خونه اظافه کنیم برای این کار روی انگلیسی کلیک راست کرده و گزینه Insert را انتخاب میکنیم.

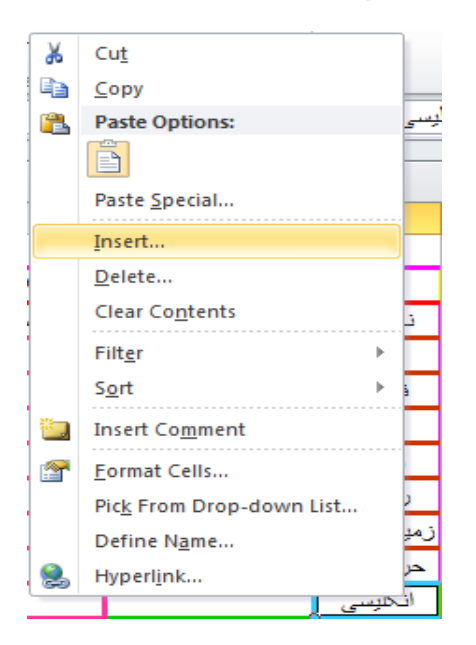

)شکل بیست و سه (کارنامه ایجاد

تا یک پنجره مثل پنجره زیر باز بشه.

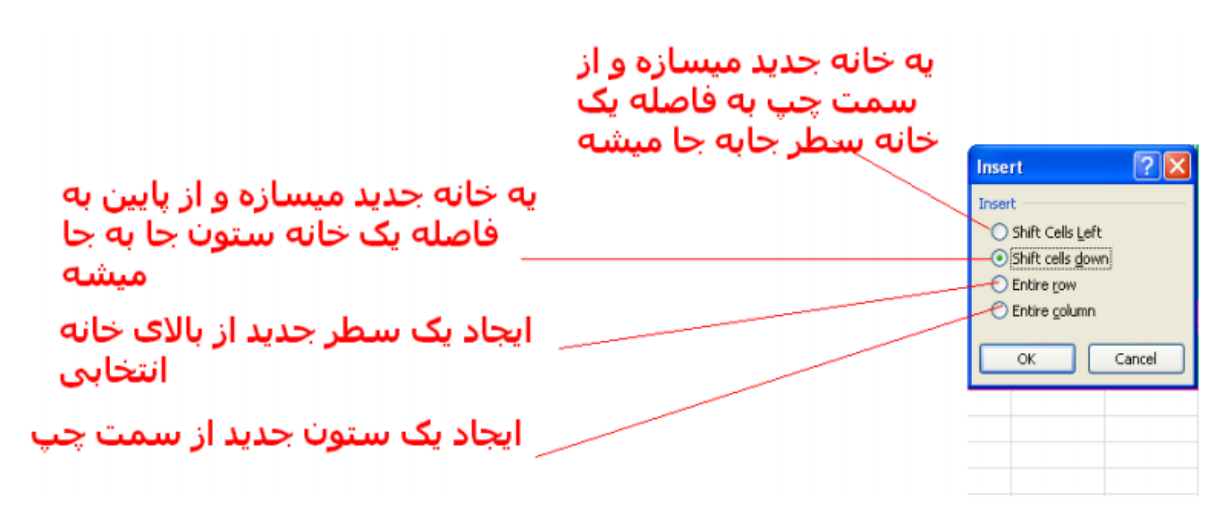

(شکل بیست و جهار ایجاد کار نامه)

حاال اگه بخواهیم یک سطر بین انگلیسی و حرفه و فن اظافه کنیم باید بریم روی روی شماره سطر انگلیسی یعنی عدد 11 کلیک راست کنیم و گزینه Insert را انتخاب کنیم.

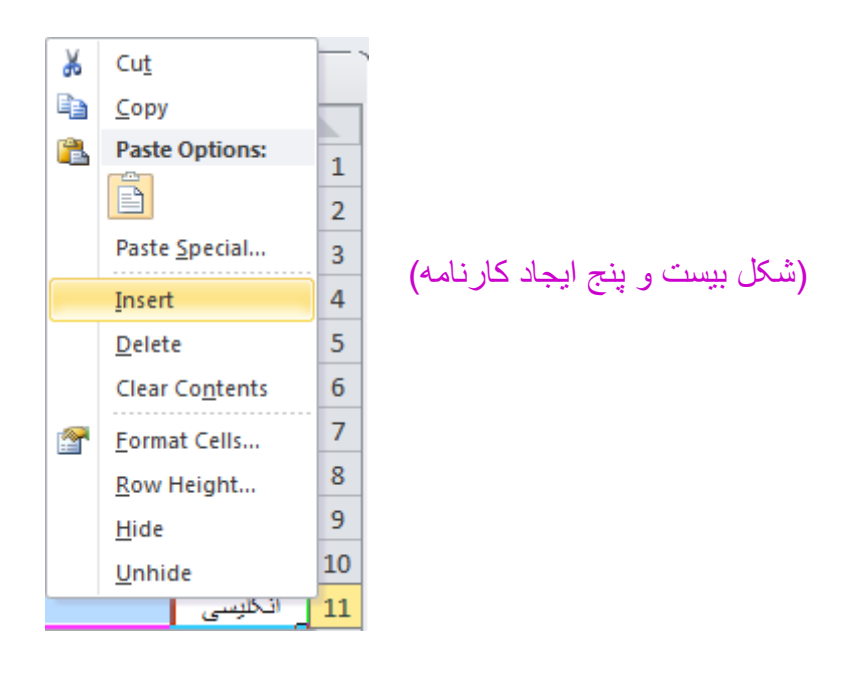

که نتیجه میشه شکل زیر.ولی من این کار رو نمیکنم چون کارنامه خراب میشه ،شما هم نکنید.

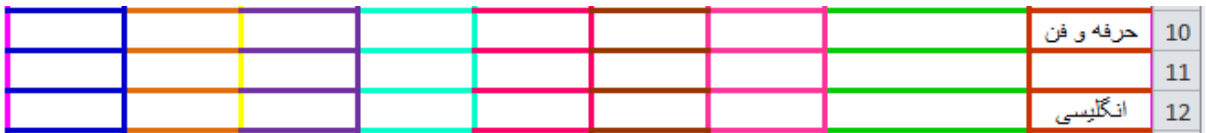

)شکل بیست و شش ایجاد کارنامه(

و ِ اماّ فر مول نویسی که مهم ترین بخش کار نامه میباشد،فر مول نویسی خیلی مهمه،فر مول نویسی اساسی ترین قسمت اکسل.

همون طور که میدونید یا من میدونم نمره های دو تا ترم با هم جمع میشه و تقسیم بر 2 تا ترم میشه یعنی تقسیم بر عدد دو.قبل از آن تا یادم نرفته ، چند تا یاد آوری کوچک:

عبارت ) + ( در اکسل نشانه جمع میباشد.

عبار ت ( - ) در اکسل نشانه تفریق یا کم کر دن میباشد.

عبارت ( \* ) در اکسل نشانه صرب میباشد.

عبارت ( / ) در اکسل نشانه تقسیم میباشد.

عبارت ) : ( در اکسل نشانه تا میباشد ، مثال میگن از خانه 1A تا خانه 1G میشه 1G1:A=

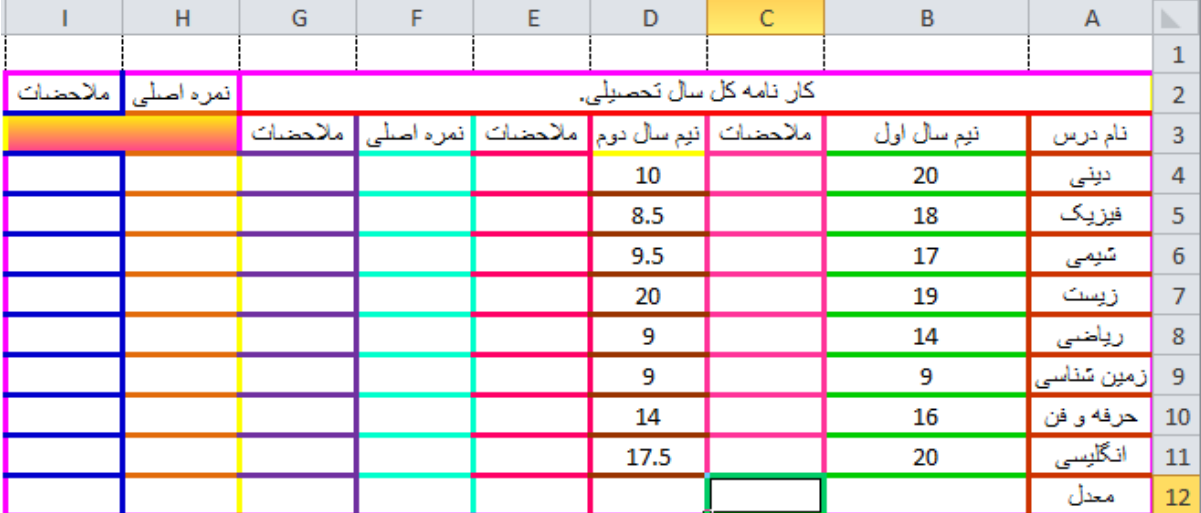

ابتدا ما یه سری نمره تو کارنامه وارد میکنیم مثل شکل زیر که خیلی مهمه.

(شکل بیست و هفت ایجاد کار نامه)

همون طور که میبینید نمره های دینی ، نیم سال اول در سلول 4B و نیم سال دوم در سلول 4D قرار داره و ما میخواهیم نمره اصلی دینی را در خانه 4F به دست بیاریم.ساده است ،بر روی خانه یا سلول 4F دو بار کلیک چپ می کنیم و در آن اول عبارت ) = ( را تایپ میکنیم بعد پرانتز را باز میکنیم( ( ) و بعد (B4) و بعد (+) و بعد (D4)و بعد پرانتز را میبندیم.( ) )و بعد عبارت ( / ) و بعد )2(چون دو تا ترم میباشد. و بعد کلید Enter را از صفحه کلید فشار میدهیم تا فرمول ثبت بشه.شکل کلی فرمول به صورت زیر میباشد.

 $17$ **=(B4+D4)/2**

که در شکل به شما نشان خواهم داد.

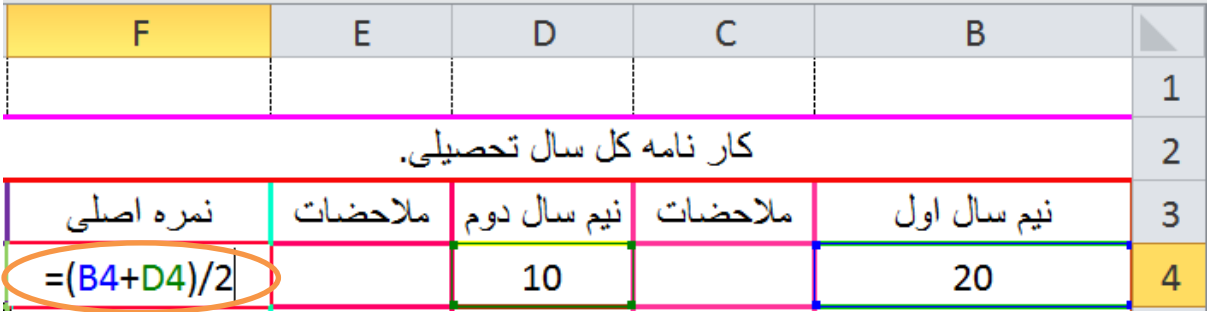

(شکل بیست و هشت ایجاد کار نامه)

البته در فرمول نویسی وقتی میخواهید آدرس یک سلول یا خانه را تایپ کنید نیازی به تایپ نیست با استفاده از کمک ماوس میتوانید بر روی آن سلول یا خانه کلیک کنید تا اسم خانه یا سلول مورد نظر نوشته شود.

بعد از نوشتن فرمول Enter را از صفحه کلید میزنیم تا فرمول ثبت بشه.بعد از اینکه فرمول ثبت شد دیگر نیازی به این کار نیست که برای تک ، تک خانه یا سلول های ستون F فرمول بنویسید.به قسمت پاین سمت چپ خانه ای که در آن فرمول نوشته اید بروید تا نشانه گر ماوس به شکل عبارت

) + ( در بیاید.وقتی به این شکل در آمد کلیک چپ کرده و آن را تا خانه ای که فرمول ها باید جای گذاری شود به سمت پایین بکشید یا درگ کنید تا خودش به صورت اتوماتیک فر مول ها را جای گذاری کند.رو شکل نشان داده ام که فلش ماوس را به کجا ببرید تا به یک بعالوه تبدیل شود.با فلش قهوه ای هم نشان داده شده است.

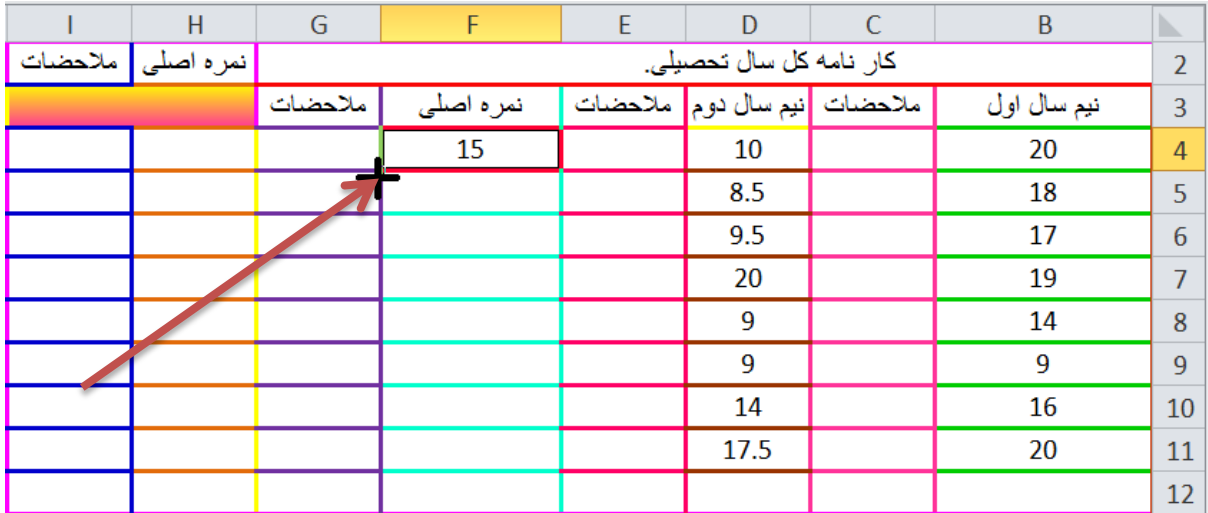

)شکل بیست و نه (کارنامه ایجاد

) + (بعالوه را گرفته و تا خانه یا سلول 11F میکشی به سمت پایین و هر وقت رسیدی به خانه یعنی خانه 11F هم انتخاب شد تموم میکنی و ماوس را رها میکنی.که نتیجه میشه شکل زیر .

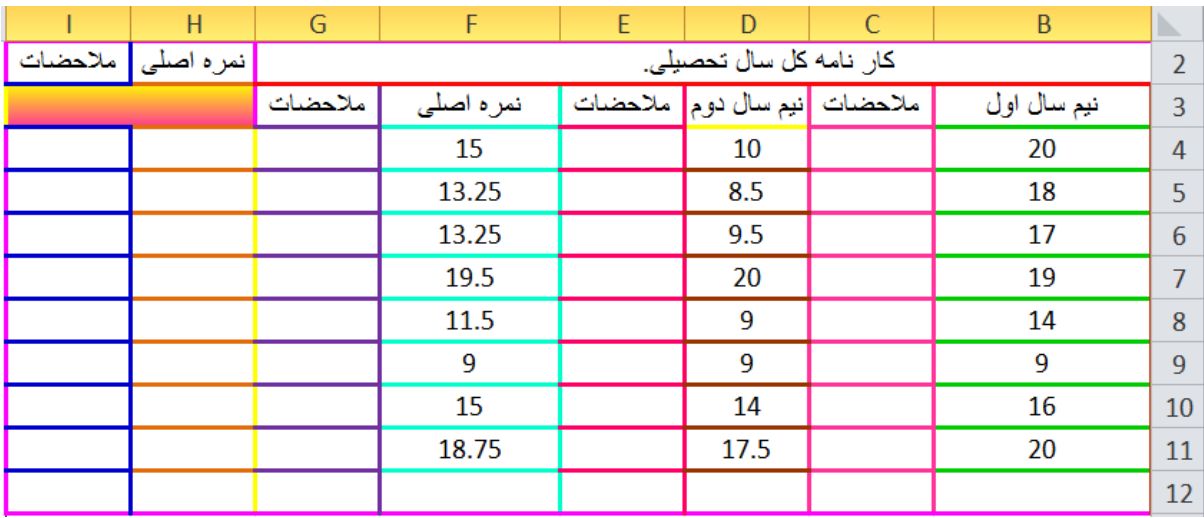

### (شکل سی ایجاد کار نامه)

خیلی خوشگل و ناز،فرمولهای اولیه وارد شد ند تو نامه اعمال یا همون کارنامه.حاال نوبت معدل دو تا ترمهای تحصیلی میباشد.

ببینید بچه ها،ما میتونیم از 3 تا روش استفاده کنیم.که روش اول به صورت زیر میباشد.

ترم اول و ترم دوم.

### **=(B4+B5+B6+B7+B8+B9+B10+B11)/8**

### **=(D4+D5+D6+D7+D8+D9+D10+D11)/8**

همون طور که توی شکل میبینید شکل) سی (کارنامه ایجاد داخل سلولهای 4B تا 11B نمره های نیم سال اول قرار دارند و از خانه های 4D تا 11D نمره های نیم سال دوم قرار دارند.همون طور که میبینید 8 تا درس میباشد هر هشت تا درس رو با هم جمع میکنیم و تقسیم بر 8 میکنیم.که فرمول را هم توی شکل به شما نشان خواهم داد.

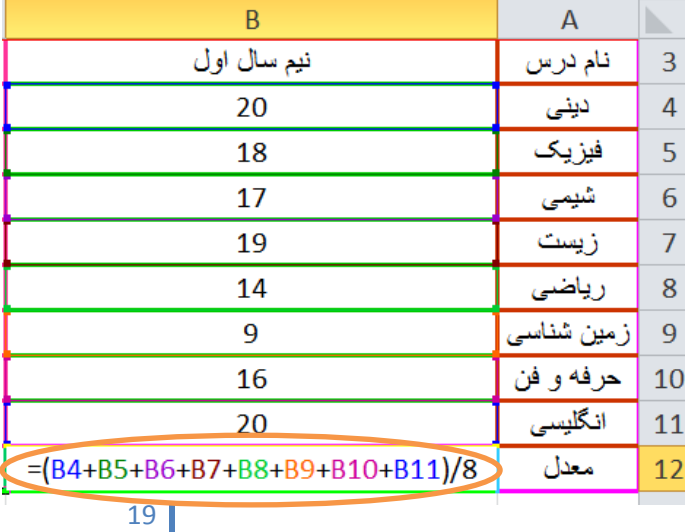

(شکل سی و یک ایجاد کارنامه)

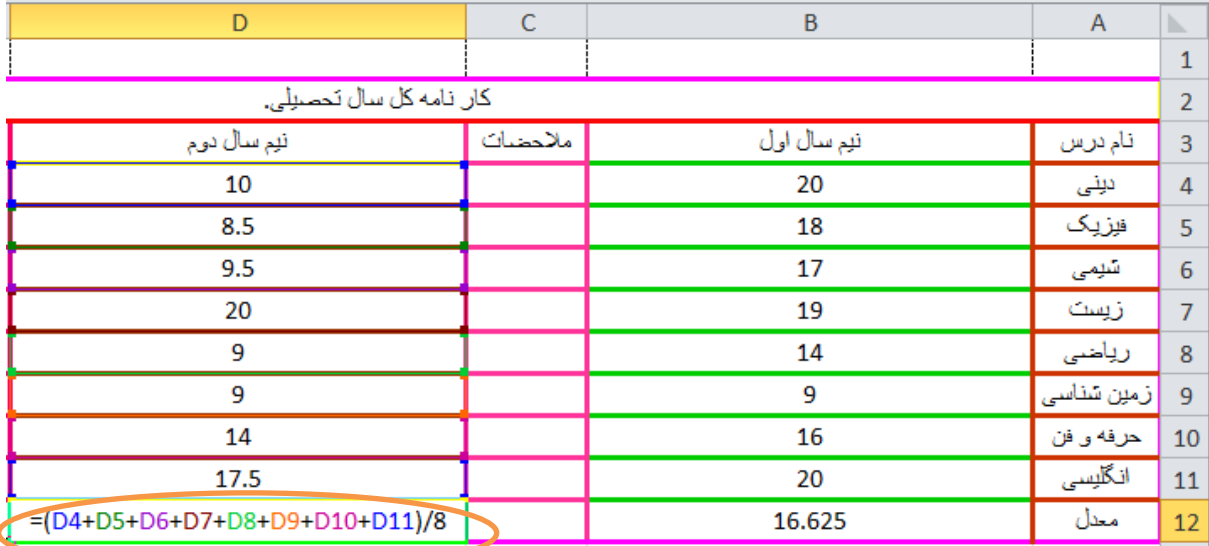

(شکل سی و دو کارنامه)

حاال روش دوم این فرمول نویسی که به صورت زیر میباشد.که باید از تابع SUM استفاده کنیم.تابع جمع در اکسل میباشد.

ترم اول و ترم دوم:

### **=SUM(B4:B11)/8**

### **=SUM(D4:D11)/8**

تابع SUM یعنی تابع جمع و عبارت (:)یعنی تا (از اینجا تا اونجا) ما توی دوتا فرمول های بالا گفتیم از خانه 4B تا خانه 11B را جمع کن و تقسیم بر 8 بکن.در فرمول پایینی گفتیم از خانه4D تا خانه 11D را جمع کن و تقسیم بر 8 بکن.اونم تو شکل به شما کاربران خوب و گرامی نشون میدم.

البته شکل میره توی صفحه بعد چون توی این صفحه واقعا جا ندارم.

)جا دارم ،چون میخوام شکل رو برای شما بزرگ نشون بدم مجبورم که توی صفحه بعد به شما کاربران عزیز نشون بدم.(

ادامه را در صفحه بعد مشاهده کنید.

مربوط به ترم اول میباشد.

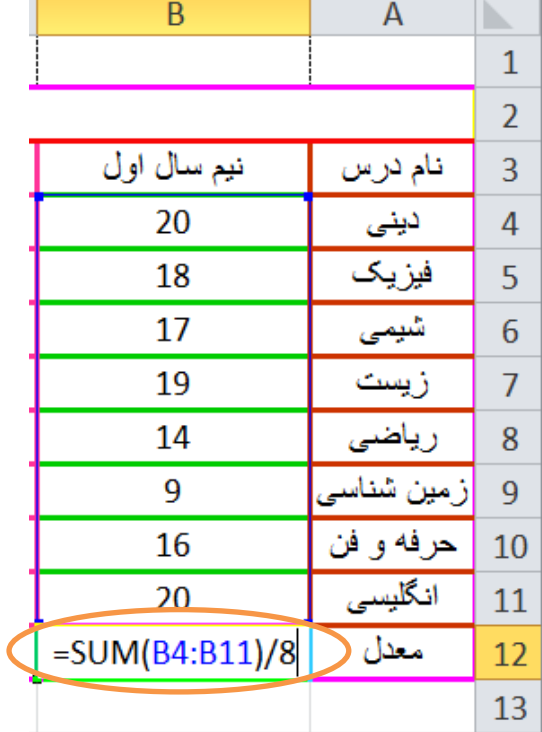

)شکل سی و سه (کارنامه ایجاد

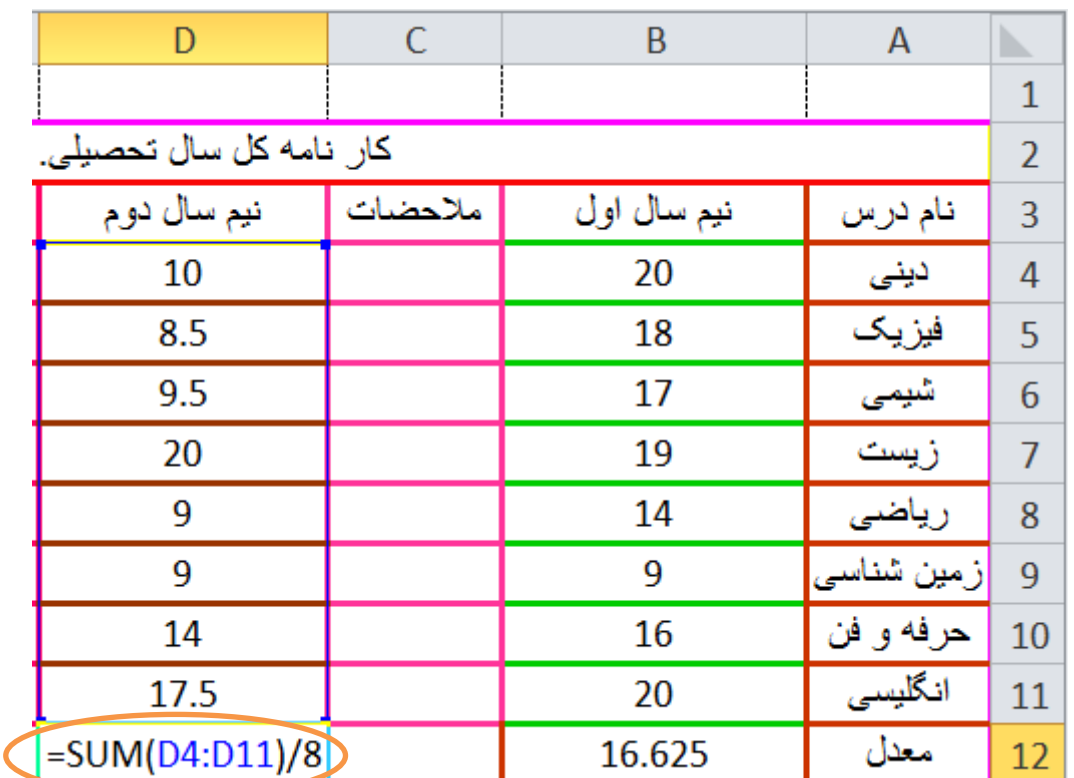

(شکل سی وچهار ایجاد کارنامه)

و اماّ روش سوم که مهمترین روش میباشد.استفاده از تابع AVERAGE (معدل)میباشد.که مهمترین بخش توی همین جا هستش.تابع اصلی کارنامه یعنی معدل.

ساده ترین روش برای حساب معدل میباشد.

ترم اول و ترم دوم:

## **=AVERAGE(B4:B11) =AVERAGE(D4:D11)**

 $\mathsf{A}$ 

 $\overline{\mathbb{R}}$ 

IN.

 که اینا رو هم توی شکل به شما عزیزان نشان خواهم داد.

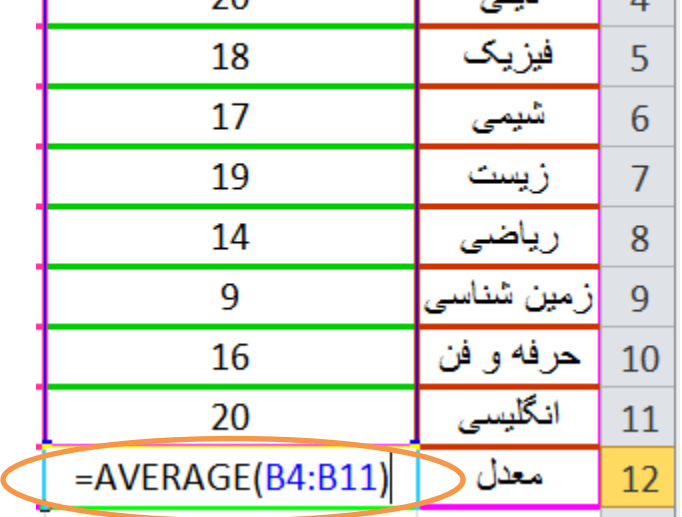

 $\overline{B}$ 

 $\overline{\mathcal{L}}$ 

(شکل سی وینج ایجاد کارنامه)

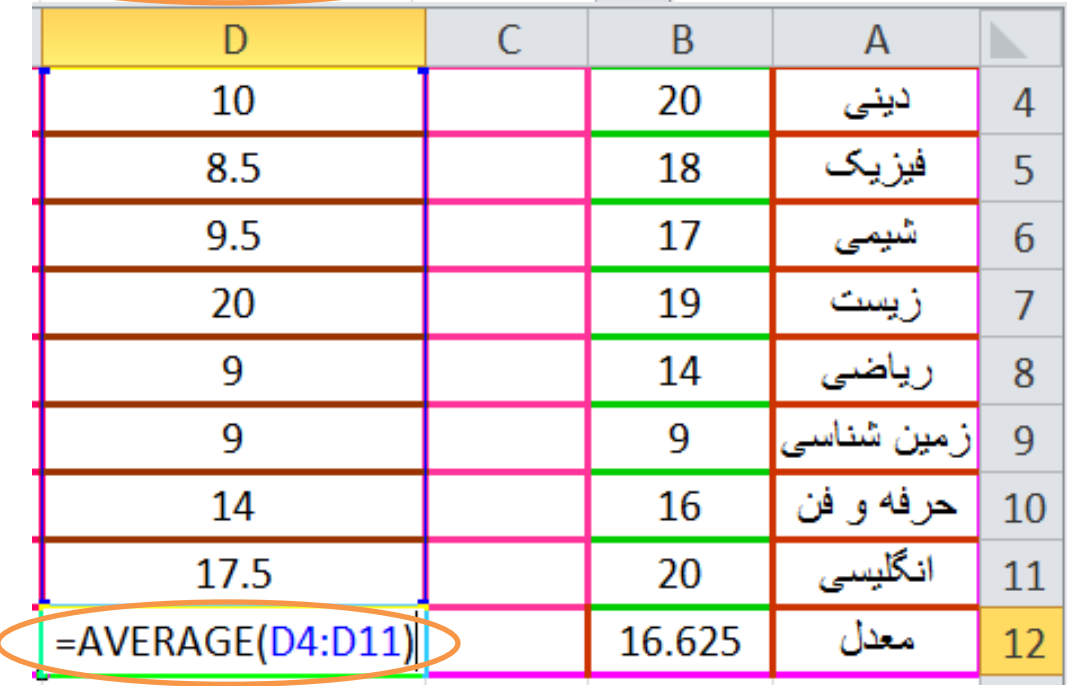

#### )شکل سی وشش ایجاد کارنامه(

یه شکل کلی از کارنامه که تاحالا هرچی عملیات تا به حال انجام دادیم رو بر اتون میندازم.

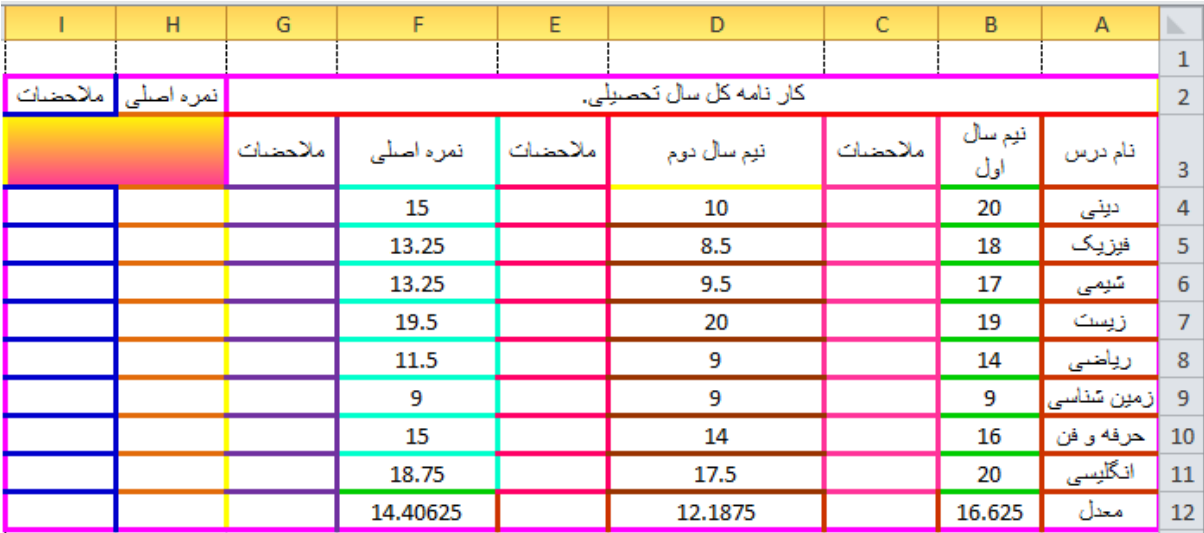

(شکل سی و هفت ابجاد کار نامه)

دیگه فرمول نویسی خانه یا سلول 12F را میزارم به عهده خو شما کاربران عزیز.)معدل اصلی تو طی سال تحصیلی(

حالا نوبت بخش ملاحضات میباشد ،هدف ما اینه که وقتی نمره را 10 یا بیشتر از ده شدی در بخش مالحضات به صورت اتوماتیک عبارت )قبول(ظاهر میشه و اگر کمتر از نمره ده شده باشی عبارت (تجدید) در بخش ملاحضات به صورت اتوماتیک ظاهر میشود که باید در این جا از تابع IF (اگر) استفاده کنیم.بخاطر اینکه طرز کار این تابع را بهتر متوجه بشید ما در اینجا از روش گرافیکی تابع های اکسل استفاده میکنیم.

میخواهیم، در خانه یا سلول 4C بنویسیم که اگر نمره داخل خانه 4B بزرگتر از 11 یا خود عدد 11 بود به طور خودکار عبارت قبول را نشان دهد و اگر داخل خانه یا سلول 4B کمتر از 11 بود عبارت تجدید را نشان دهد.

-1از منوی formulas میریم رو گروهlibrary function و از گزینه sum auto گزینه آخر)functions more)را انتخاب میکنیم.

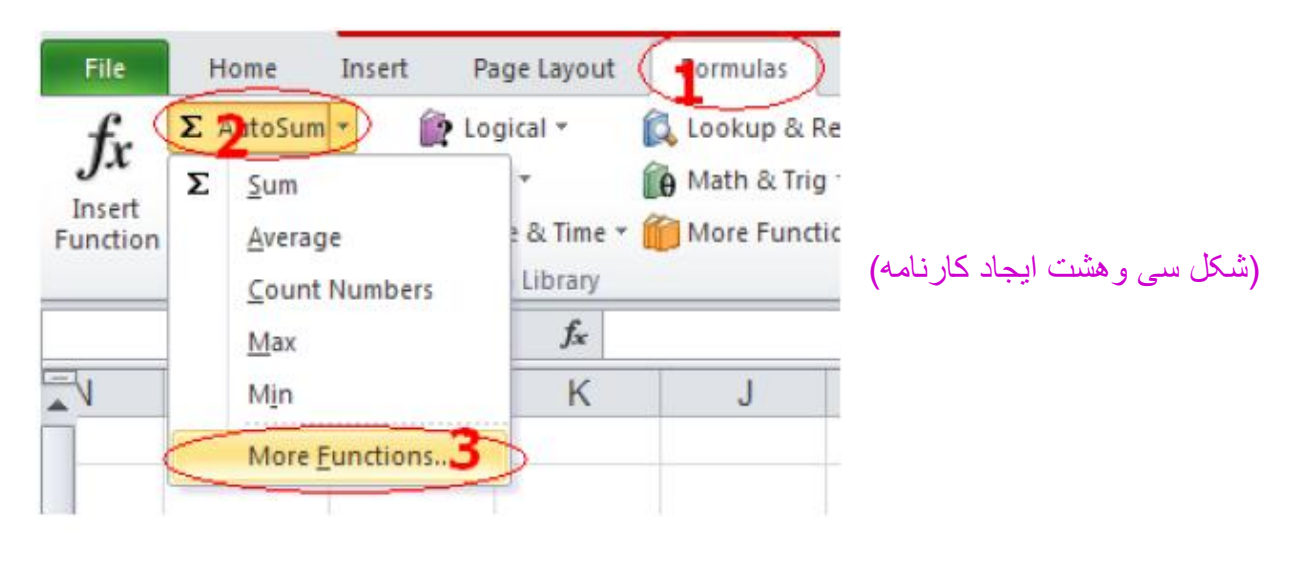

تا پنجره زیر باز بشه و از قسمت function a select تابع IF را انتخاب میکنیم.

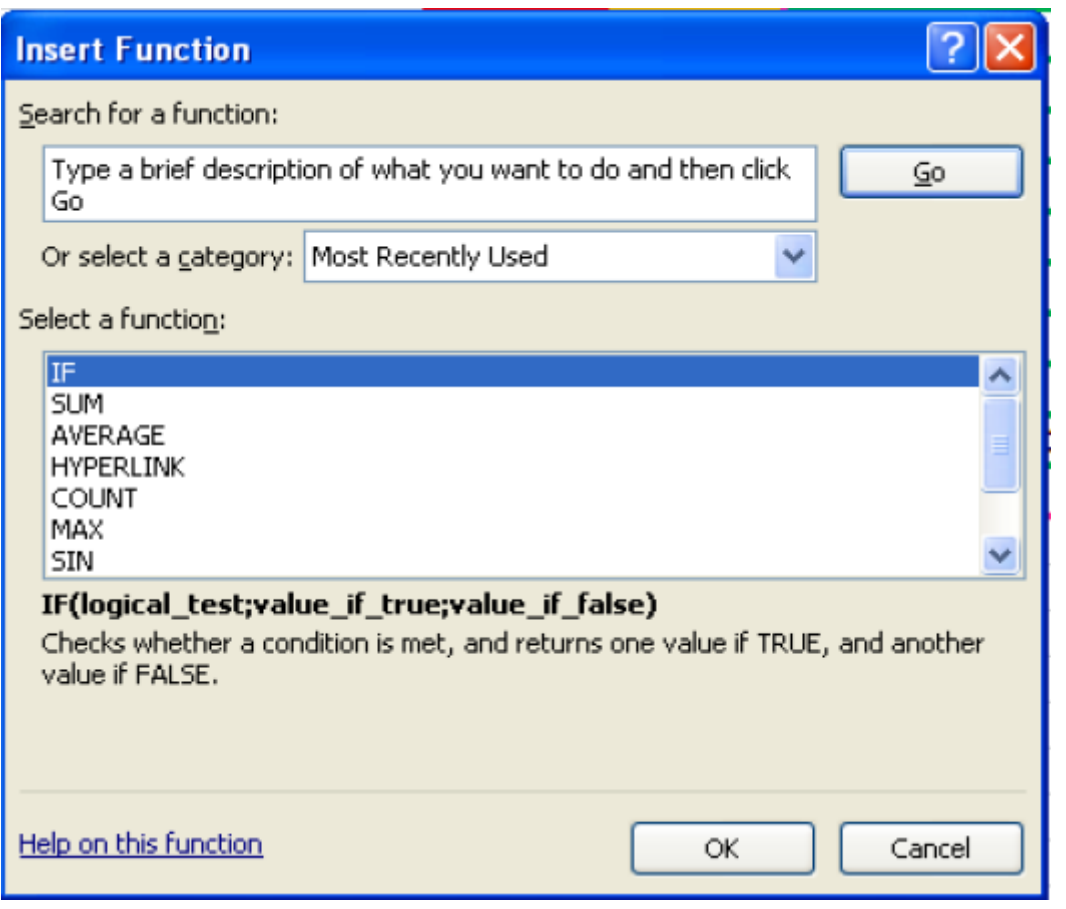

(شکل سی ونه ایجاد کارنامه)

و OK را میزنیم تا پنجره ی زیر باز شود.

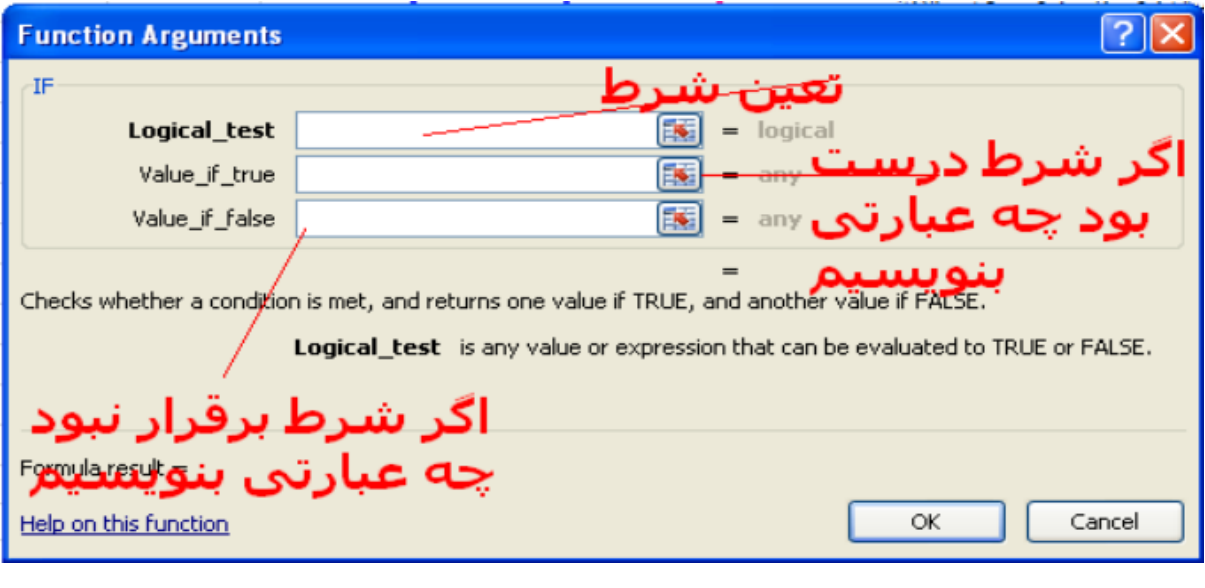

(شکل چهل ایجاد کارنامه)

بعد از اینکه پنجره را باز کردیم دقیقا مثل شکل زیر عمل میکنیم.تا فرمول را به درستی وارد کنیم. و بعد OK را میزنیم.

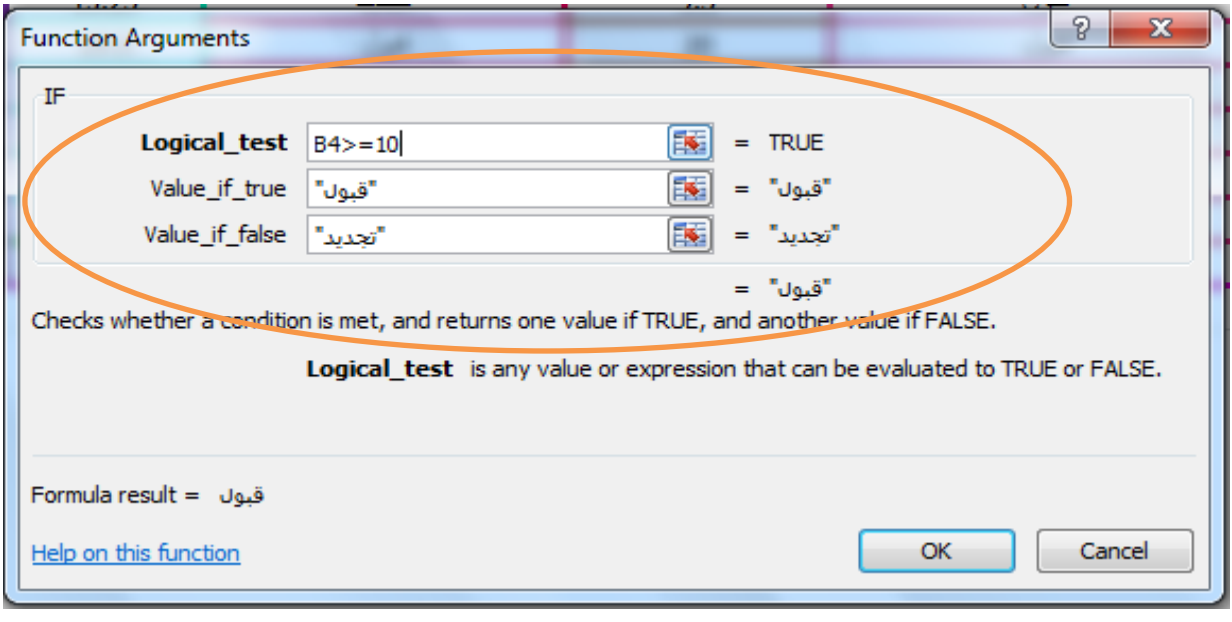

(شکل جهل و یک ایجاد کار نامه)

در(شکل چهل و یک ایجاد کارنامه) در قسمت Logical\_test نوشتیم خانه یا سلول B4 بزرگتر،مساوی عدد 11 باشد.

در قسمت true\_if\_Value نوشتیم در صورتی که شرط در قسمت test\_Logical برقرار بود عبارت قبول را در خانه یا سلول 4C نمایش بدهد.

در قسمت false\_if\_Value نوشتیم در صورتی که شرط در قسمت test\_Logical بر قرار نبود عبارت تجدید را در خانه یا سلول 4C نمایش بدهد.

> که در شکل فرمول را به شما نشان خواهم داد.

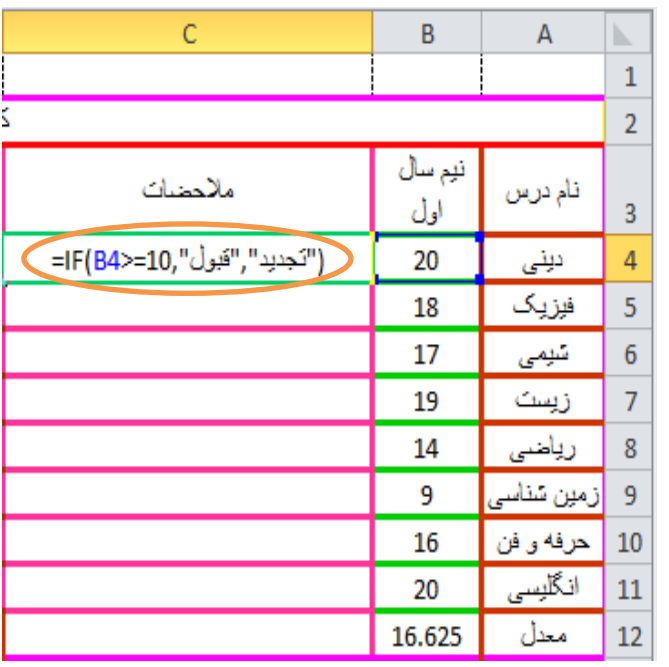

(شکل چهل و دو ایجاد کارنامه)

بعد از زدن کلید Enter بر روی شکل باال باید برای تمام خانه هایی که جلوی مالحضه قرار دارن عبارتهای تجدید یا قبول را تعریف کنیم نیازی به فرمول نویسی برای همه خانه ها یا سلول ها نیست. همانطور که قبلا در (شکل بیست و نه ایجاد کارنامه) توضیح دادم خانه یا سلول را انتخاب میکنی و وقتی که ماوس را به سمت چپ پایین خانه یا سلول 4C بردی به شکل )+( در می آید کلیک چپ را نگه داشته و تا خانه 12C بکشید که نتیجه مثل شکل زیر خواهد شد.

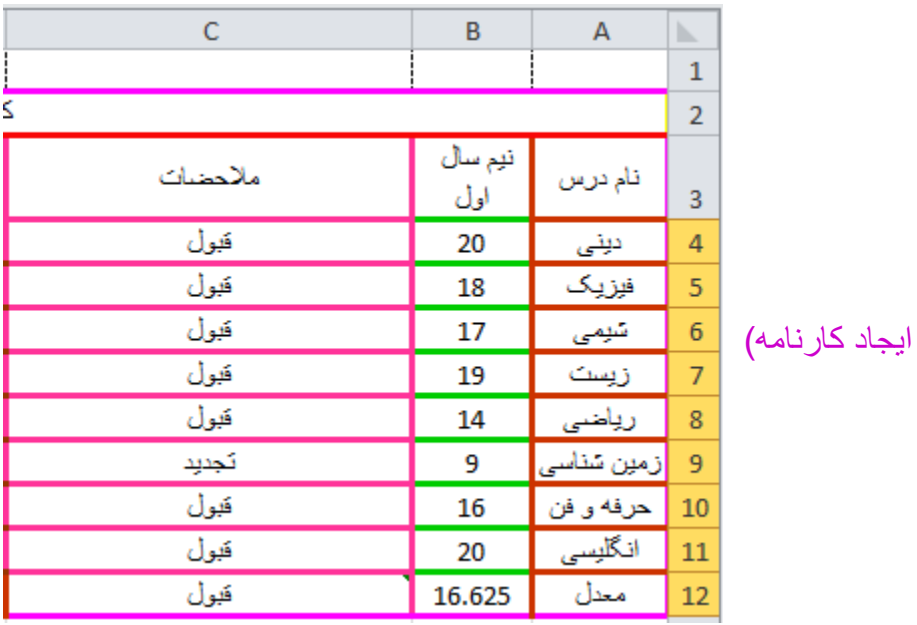

(شکل جهل و سه

حاال این مالحضات برای نیم سال اول بود مالحضات نیم سال دوم و مالحضات نمره های اصلی مانده است چون حال و حوصله فرمول نویسی دوباره نداریم بر روی خانه های یا سلول های 4C تا 12C را به حالت انتخاب در آورده و سپس روی آنها کلیک راست کرده و گزینه Copy را انتخاب میکنیم.سپس خانه 4E را به حالت انتخاب در می آوریم و روی آن کلیک راست میکنیم و از گروه paste options گزینه ی (Formulas(f را انتخاب میکنیم.قدم به قدم این مرحله ها را داخل شکل به شما عزیزان نشان خواهم داد.

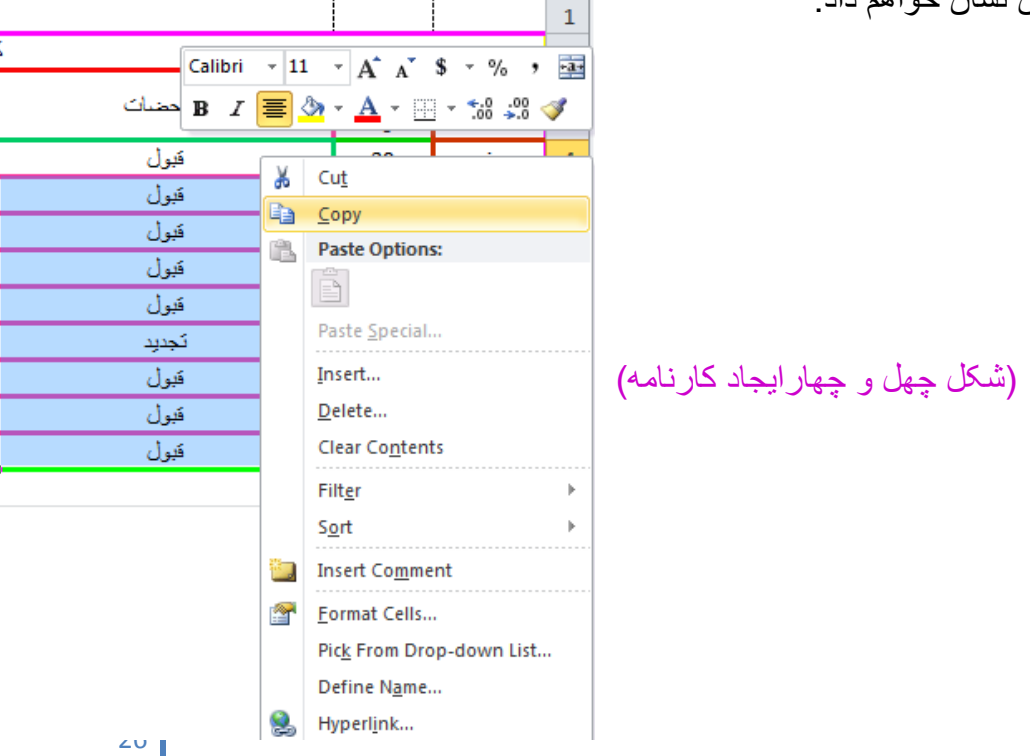

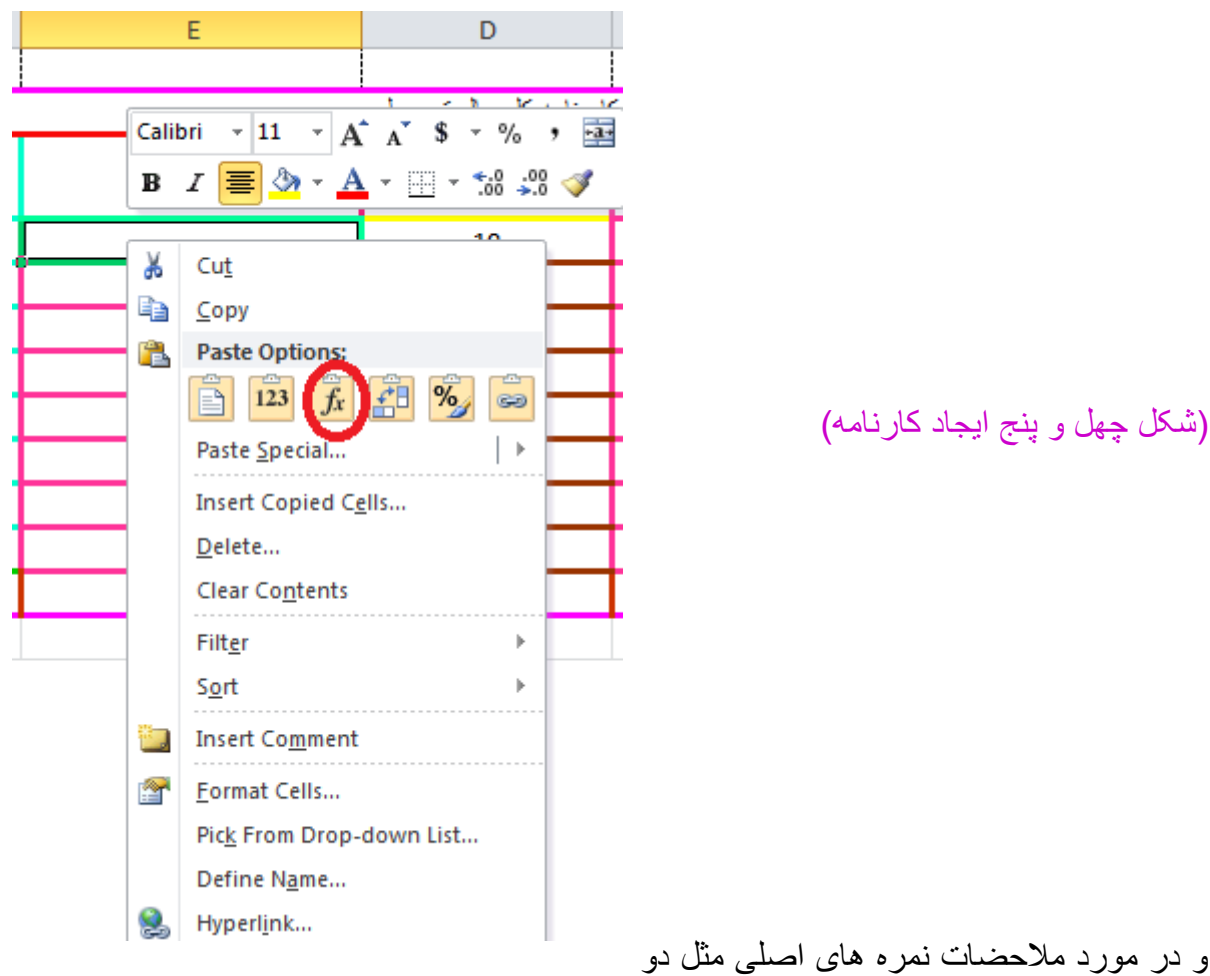

تا (شکل چهل و چهارایجاد کارنامه) و(شکل چهل و پنج ایجاد کارنامه)عمل میکنیم تا کارمان خیلی راحت تر بشه.در نتیجه کارنامه ما به شکل زیر خواهد در آمد.

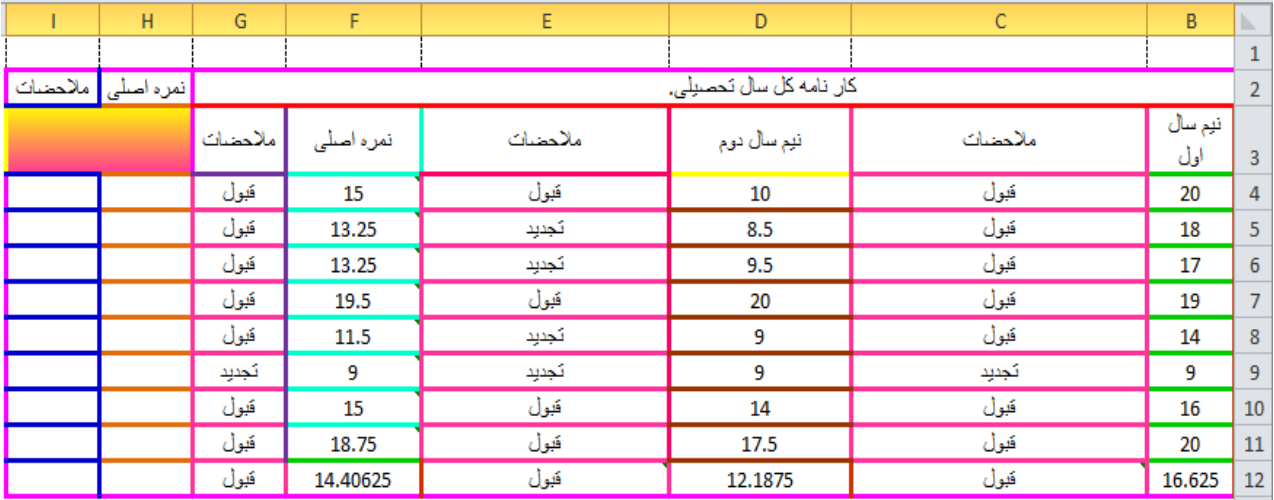

)شکل چهل و شش (کارنامه ایجاد

همان طوری که مشاهده میکنید دو تا خانه 2H و 2I را اشتباها نوشته ایم نمره اصلی و مالحضات ما آنها را هم با خانه ای که در آن عبارت کارنامه کل سال تحصیلی را نوشته ایم ادغام میکنیم و کارنامه را به شکل زیر تغیر میدهیم.

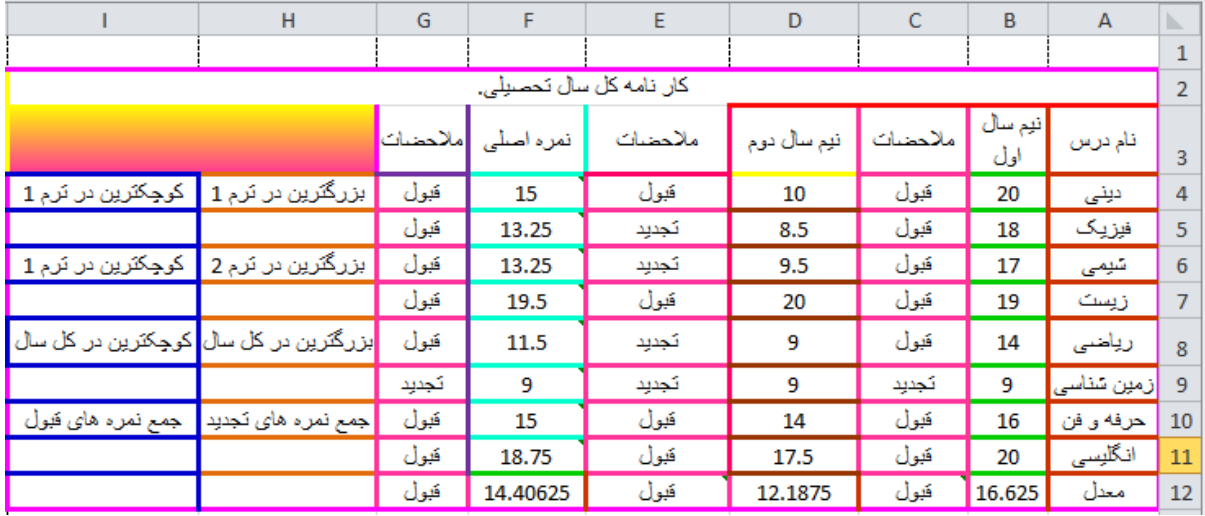

(شکل چهل و هفت ایجاد کارنامه)

### **ّ این قصه تاز راه درازی داره ،مونده، فکر کردی کم الکیه؟**

و اما بزرگترین نمره در نیم سال اول را ما باید در خانه یا سلول 5H وارد کنیم.برای این کار از تابع Max استفاده میکنیم.برای این کار باید از خانه یا سلول 4B را در نظر بگیریم تا خانه یا سلول 11B که باید فرمول آن را به صورت زیر بنویسیم.

# **=MAX(B4:B11)**

که در شکل به شما نشان خواهم داد.که میشه شکل زیر.

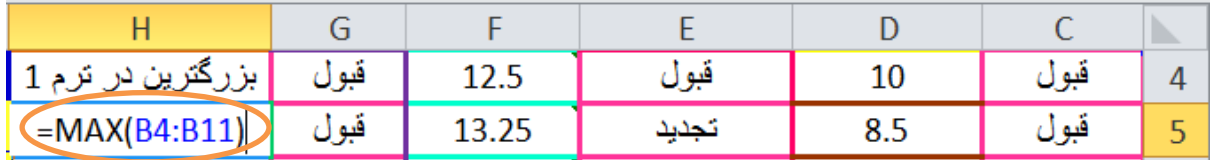

(شکل چهل و هشت ایجاد کارنامه)

حاال نوبت بزرگترین نمره در نیمسال دوم میباشد که بازم باید از تابع MAX استفاده کنیم.این تابع یعنی بزرگترین مقدار.که فرمول به صورت زیر میباشد.

### **=MAX(D4:D11)**

که بازم در شکل نشانش خواهم داد.

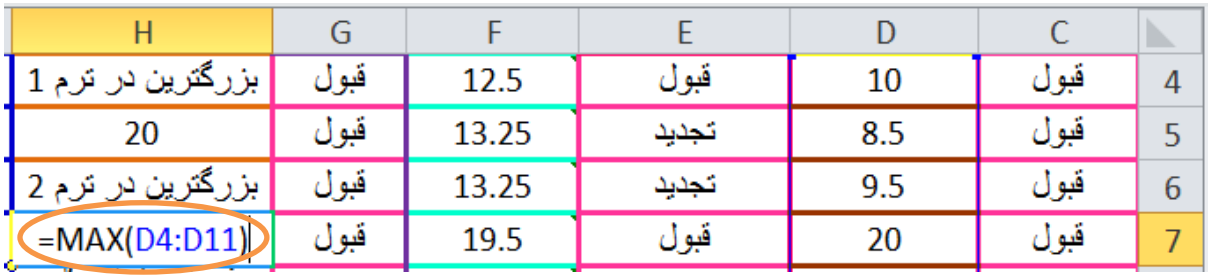

(شکل چهل و نه ایجاد کارنامه)

حاال نوبت بزرگترین در کل سال میباشد.

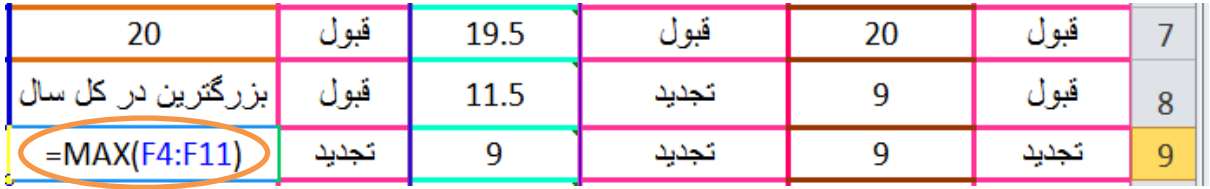

(شکل بنجاه ایجاد کار نامه)

حاال نوبت کوچکترین نمره ها در نیم سال اول،نیم سال دوم،در کل سال میباشد که باید از تابع MIN استفاده کنیم.که به ترتیب میشود.

# **=MIN(B4:B11) =MIN(D4:D11) =MIN(F4:F11)**

حاال به ترتیب نیم سال اول،نیم سال دوم،کل سال تحصیلی را در شکل به شما نشان خواهم داد.

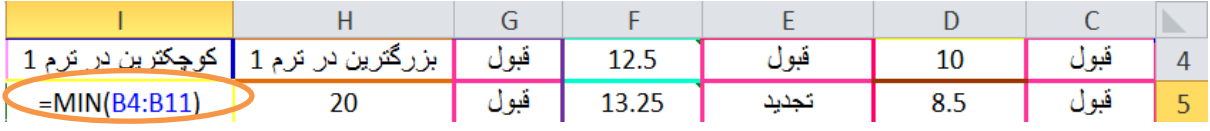

(شکل بنجاه و یک ایجاد کار نامه)

| $\sim$<br>. موچھريں⊔ | بررهرين در<br>◡ | سول  | TO'TO |      | ر. ر | <b>A</b>  |  |
|----------------------|-----------------|------|-------|------|------|-----------|--|
| $=MIN(D4:D11)$       | ∼               | در م | 19.5  | a st | ΖU   | <b>AR</b> |  |

(شکل بنجاه و دو ایجاد کار نا*م*ه)

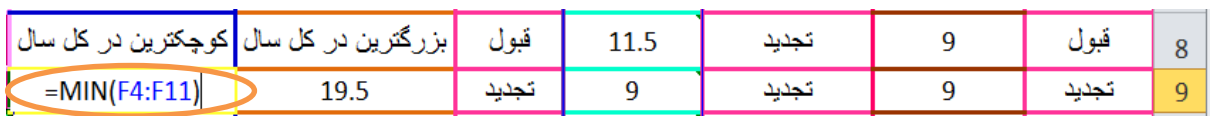

)شکل پنجاه و سه ایجاد (کارنامه

حاال میریم سراغ جمع نمره های تجدید که یک بار در بخش نمره های اصلی حسابش میکنیم و یک بار هم در ترم اول و ترم دوم .پس قصیه از این قرار شدش که یک بار تمام نمره های تجدید را در قسمت نمره اصلی جمع میزنیم و یک بار هم جمع نمره ای تجدید را در نیم سال اول و نیم سال دوم جمع میزنیم.همانطور که در شکل(شکل چهل و هفت ایجاد کارنامه)مشاهده میکنید در قسمت نمره های اصلی فقط یک تجدید داریم که آن هم نمره 9 میباشد که جمعش %111میشه 9 ما بازم برای این بخش فرمول مینویسیم.برای این قسمت باید از تابع SUMIF استفاده کنیم که تابع جمع شرطی میباشد.ما اول خانه یا سلول11H را به حالت انتخاب در می آوریم و در آن بخاطر اینکه گمراه نشویم از روش گرافیکی استفاده میکنیم. از منوی formulas میریم رو گروهlibrary function و از گزینه sum auto گزینه آخر)functions more)را انتخاب میکنیم.

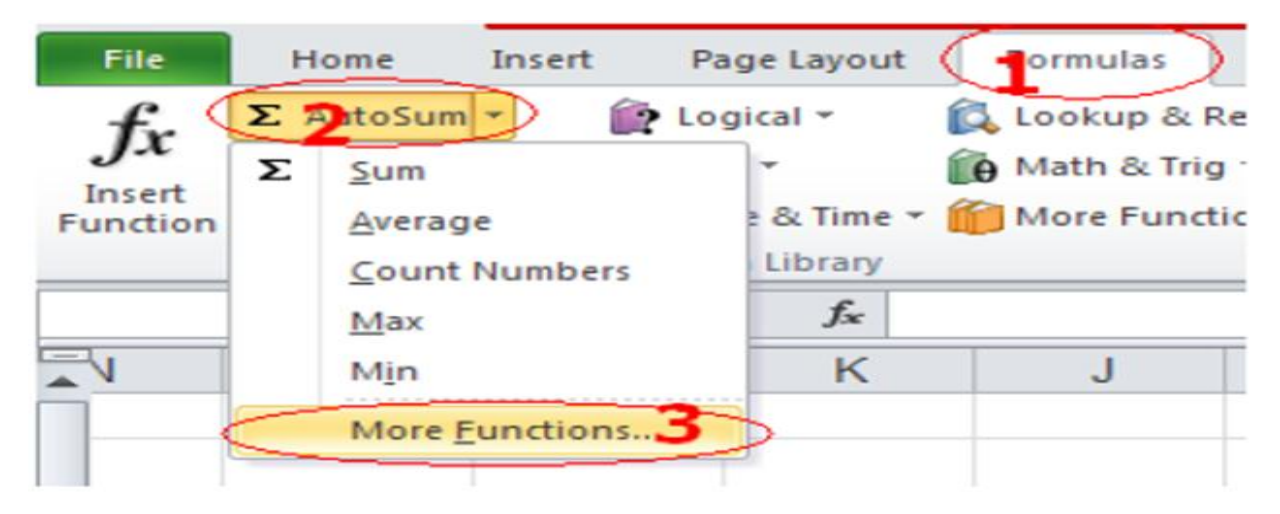

(شکل بنجاه و چهار ایجاد کارنامه)

تا پنجره زیر باز بشه و سپس تابع SUMIF را از قسمت fuctions a Select را انتخاب میکنیم.شکل را در صفحه بعد مشاهده کنید.

30

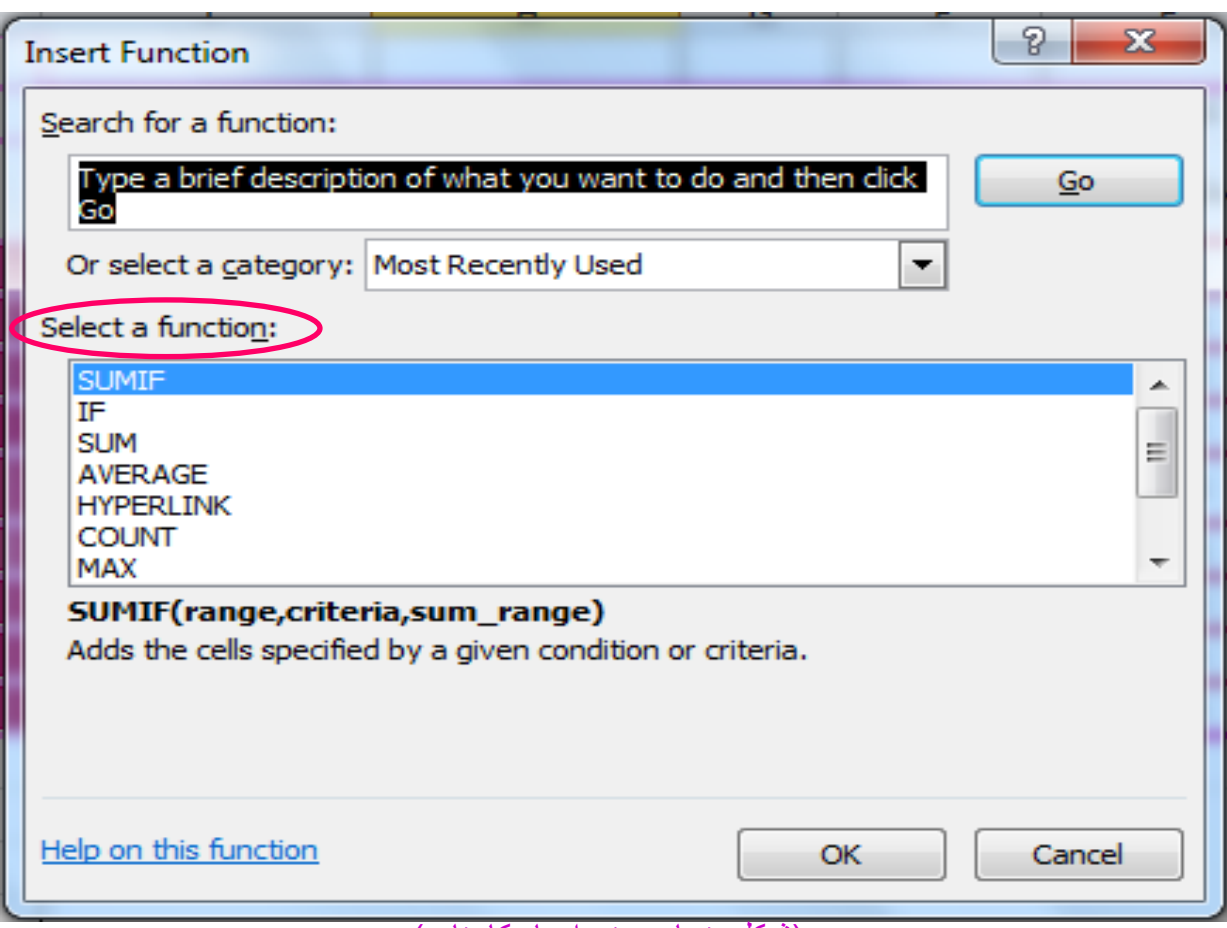

(شکل پنجاه و پنج ایجاد کارنامه)

وقتی تابع را انتخاب کردیم بپنجره زیر باز میشود ما میتونیم توی این پنجره شرط و شرط ها را به جندین شکل میتوان نوشت.

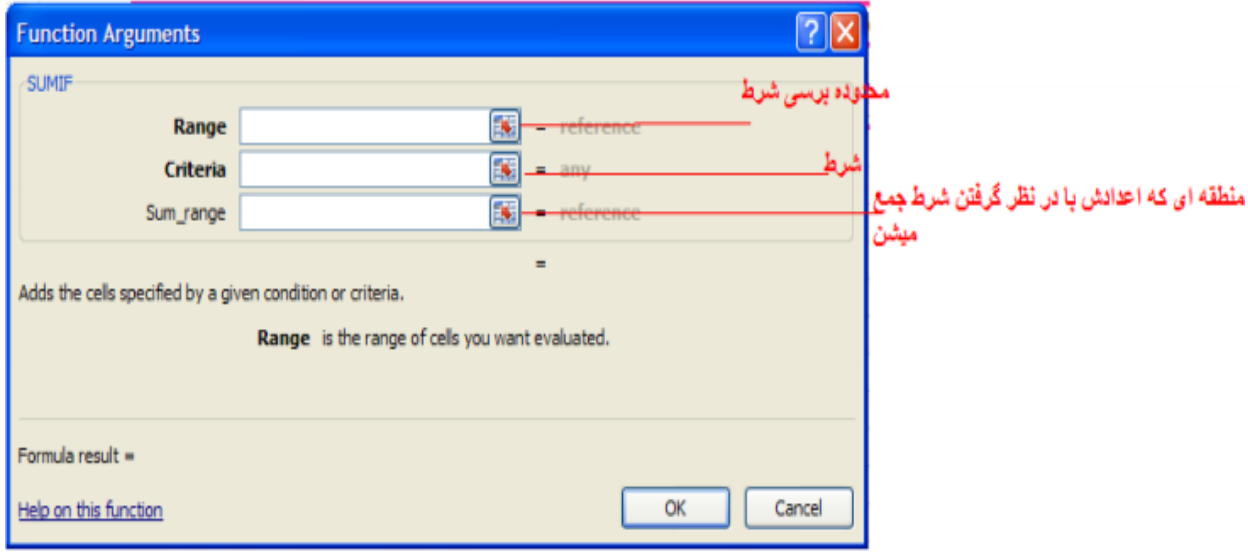

)شکل پنجاه وشش ایجاد (کارنامه

حاال دقیقا مثل شکل بعدی که به چند صورت وارد میکنم یکی را عین شکل وارد کنید.تا مشکلی پیش نیاد و ما بتونیم کار را به نحو احسن انجام بدهیم.

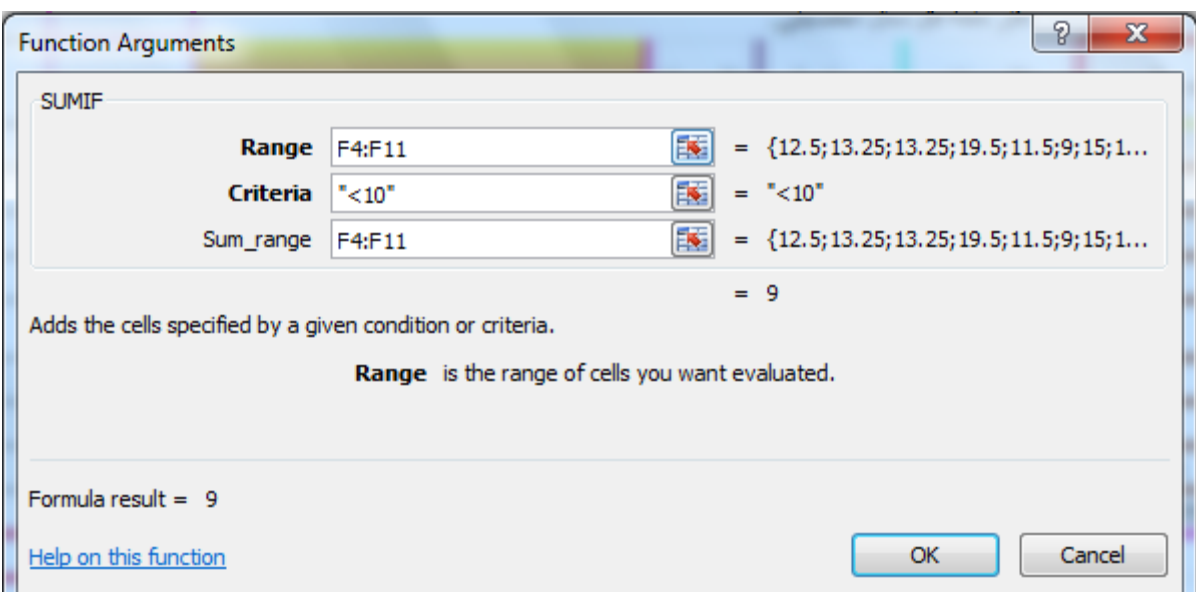

)شکل پنجاه وهفت ایجاد (کارنامه

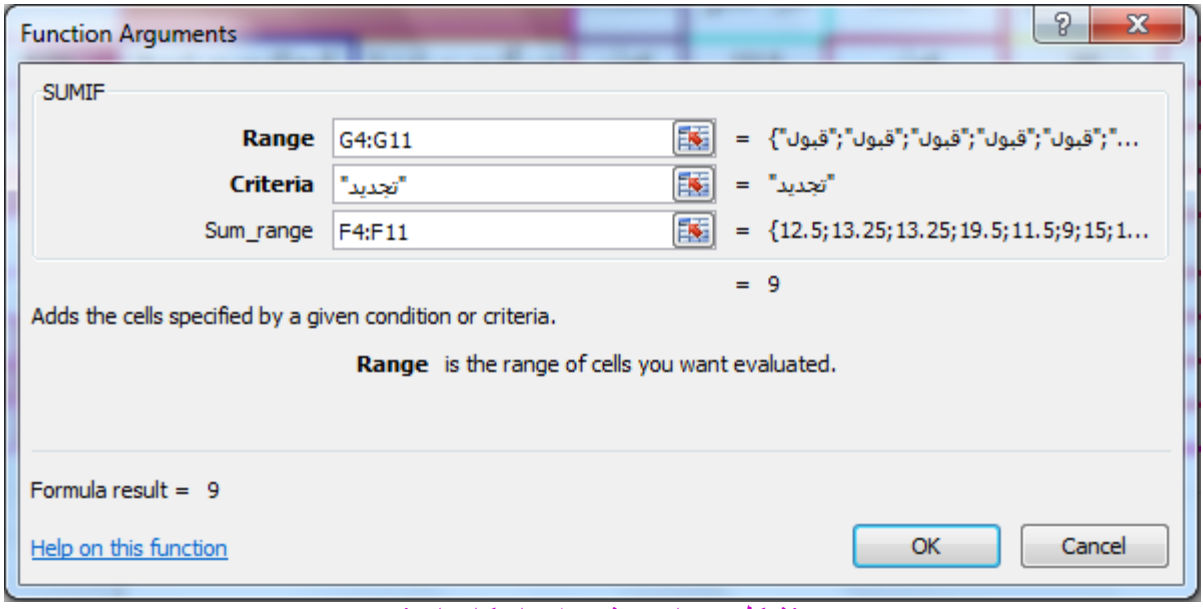

)شکل پنجاه وهشت ایجاد (کارنامه

حاال ما می خواهیم جمع نمره های تجدید را در ترم اول و ترم دوم حساب کنیم که اینجا یه زره بیشتر دقت کنید<mark>.ولی میز ارم به عهده خودتون، ولی یادتون باشه کار نشد نداریم برید دنبالش.</mark>

راستی یادتون باشه که ما توی نرم افزار 2010 Excel Microsoft تقریبا 411 تابع داریم و هر کدومش هم به یه دردی میخوره پس کار نشد نداریم.

فکر کنم دیگه کم کم ریش و قیچی دست شما کاربرای خوب اومده ،جمع نمره های قبولی رو هم میزارم به عهده خود شما من فقط یه شکل گرافیکی ازش میندازم.

البته میره صفحه بعد چون توی این صفحه جا ندارم.

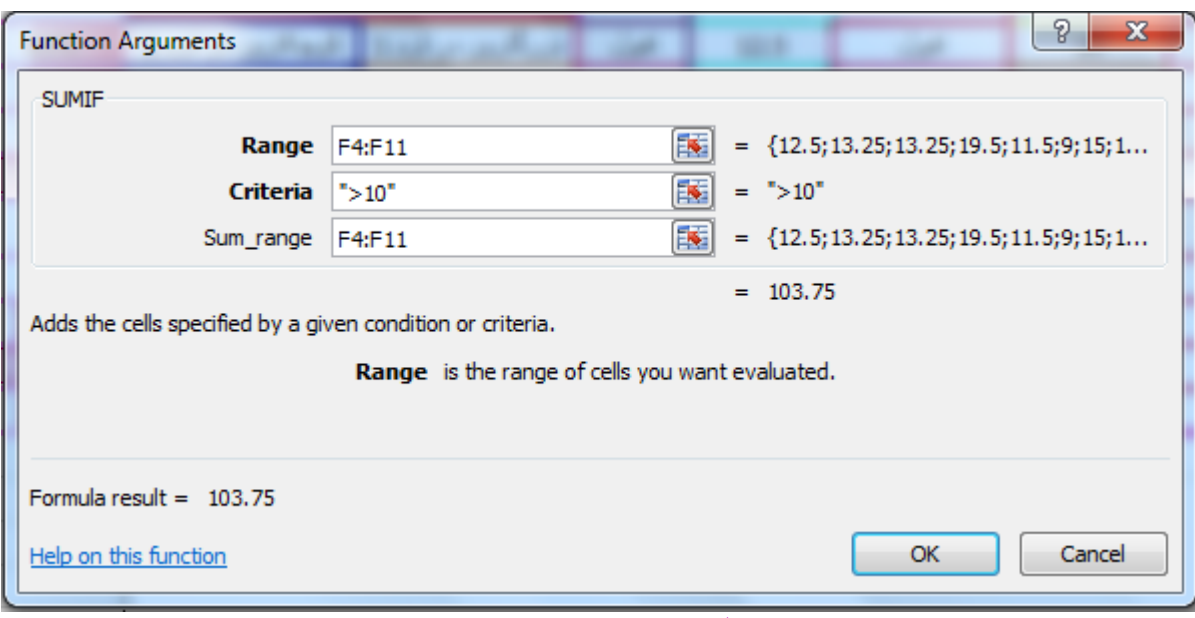

)شکل پنجاه و نه (کارنامه ایجاد

بعدش OK رو میزنیم تا نتیجه بشه شکل زیر.

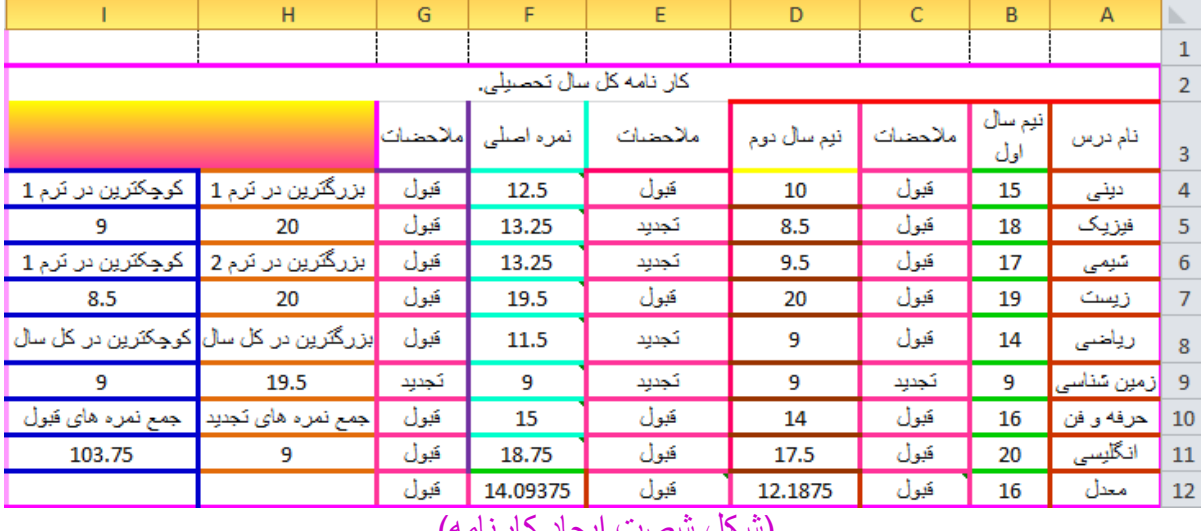

(شکل شصت ایجاد کارنامه)

حاال بایدبریم سراغ نمودارها که باید ببینیم توی کارنامه به این دسته گلی آقا یا خانم توی هر درس از %111چند در صد تونستند خوب عمل کنند. برای این کار میایم از سمت چپ کارنامه 9 تا خانه یا سلول را دورشو همونجوری که یاد دادم یه کادر خوشگل و ناز میکشیم.که نتیجه میشه شکل زیر.البته شکل رفت تو صفحه بعد ولی ایراد نداره من تو همون صفحه بعد برای شما بقیه رو توضیح خواهم داد.ولی من در پایین یه یادآوری کوچولو به شما عزیزان میکنم.

راستی یادتون باشه که ما توی نرم افزار 2010 Excel Microsoft تقریبا 411 تابع داریم و هر کدومش هم به یه دردی میخوره پس کار نشد نداریم.

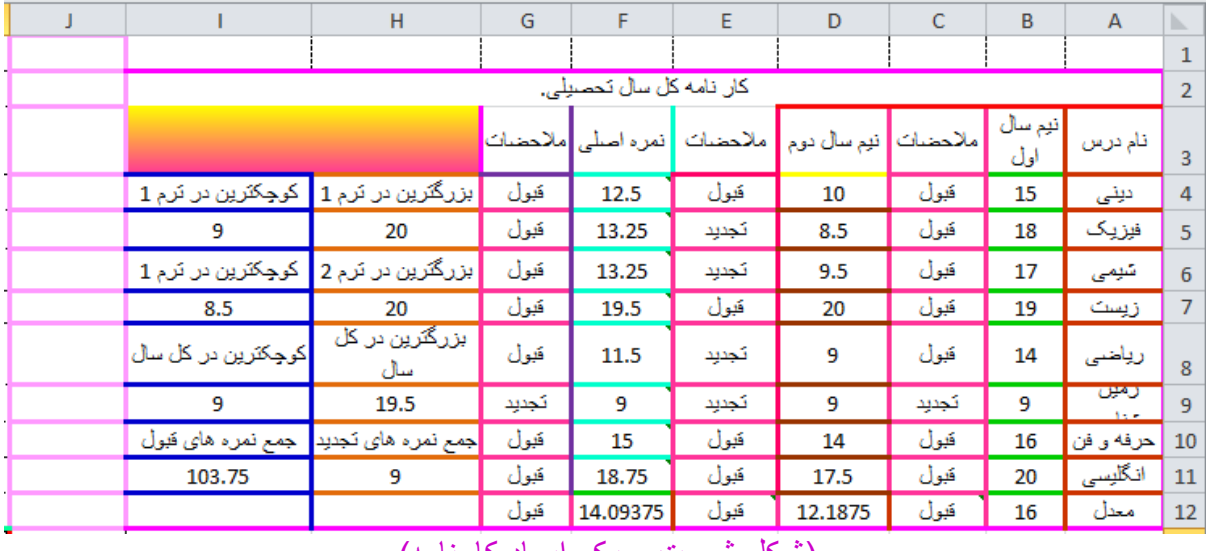

(شکل شصت و یک ایجاد کارنامه)

حاال ما از خانه یا سلول 4J شروع میکنیم.ما اینجا با نمره های اصلی کار داریم پس داخل خانه یا سلول 4Jبه این صورت مینویسم.اصال از 4Jبه ترتیب تا 12J فرمول هاشو براتون مینویسم.

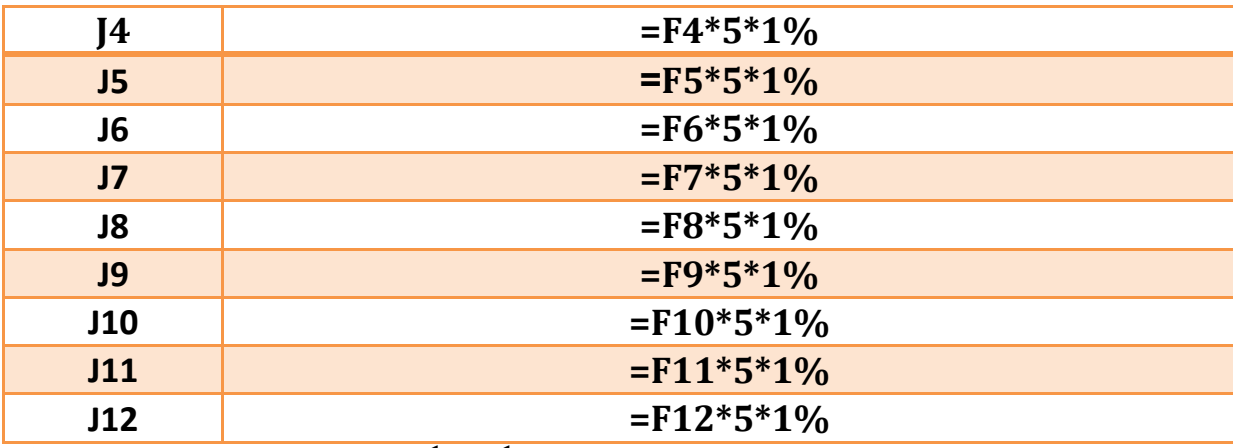

شاید از خودتون بپرسید مدیریت پارسا سنتر کم داره،نه اگه میگم در یک در صد ضر بشه دلیل داره.خودتون دقت کنید **، ) یک در صد (،**امیدوارم متوجه شده باشید حاال بریم ادامه که میخوام تو شکل بهتون نشون بدهم.

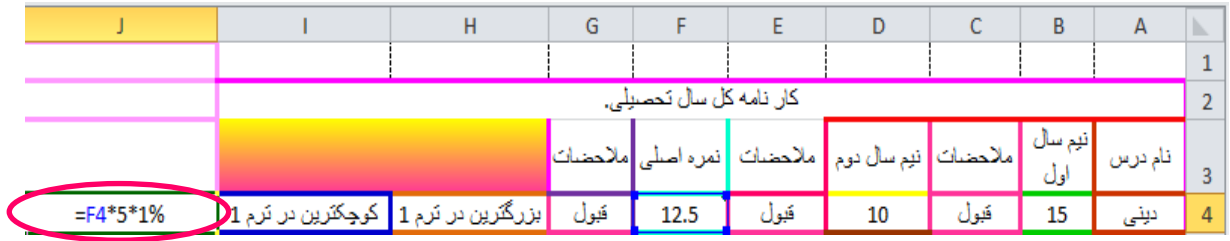

(شکل شصت و دو ایجاد کارنامه)

و بعد Enter را میزنیم.تا نتیجه بشه شکل زیر.

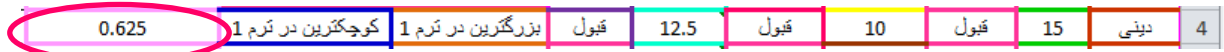

)شکل شصت و سه ایجاد کارنامه(

هی کاربر عزیز میبینی عدد چقدر گنگه خب اشتباه نکردی باید خانه را به حالت انتخاب در بیاری و از تب HOME خود نرم افزار میریم تو گروه Number Format و منوی کشویی Number Format را انتخاب میکنیم.مثل شکل زیر.

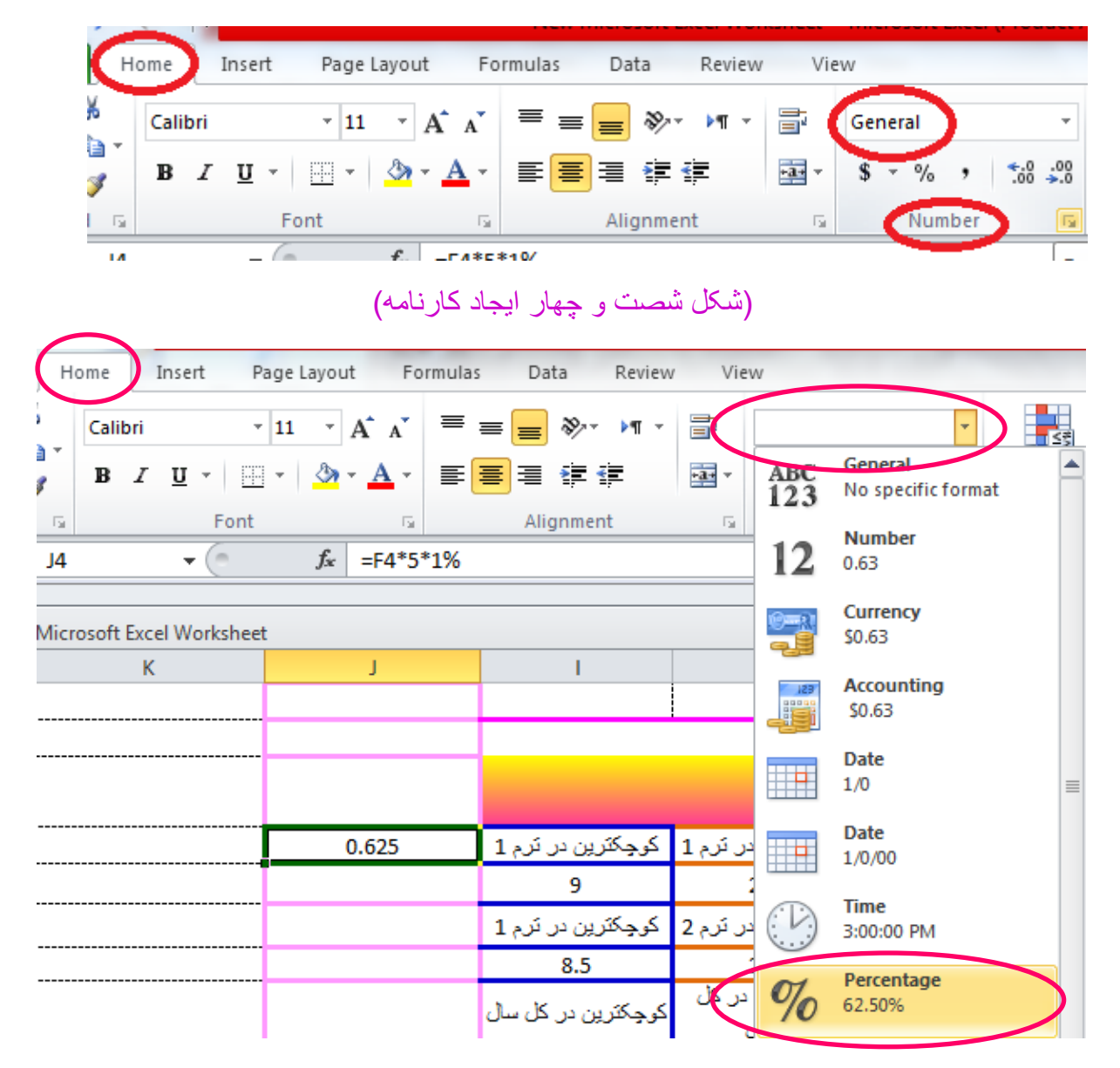

(شکل شصت و پنج ایجاد کارنامه)

 هدیگ حال و حوصله تعتیل بود همه رو روی شکل براتون نشون دام.OK،OK همگی بگین OK،OK خالصه بعد از اینک مراحل رو روی شکل انجام دادید.نتیجه میشه شکل زیر.

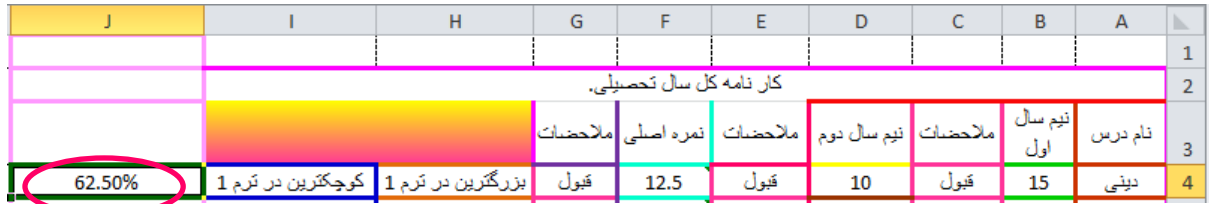

)شکل شصت و شش (کارنامه ایجاد

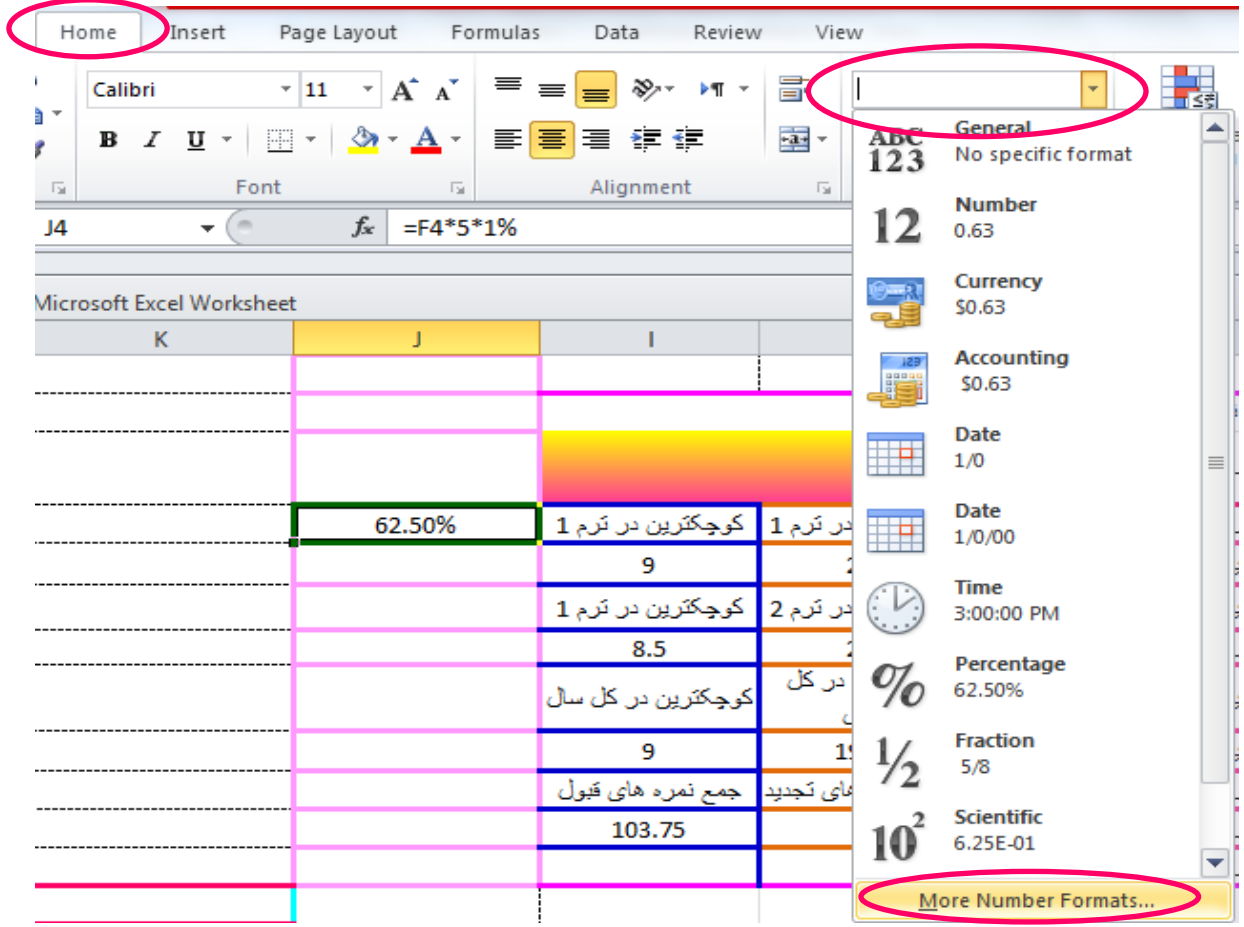

حاال باید عدد رو گرد کنیم برای این منظور بازم رو شکل همه چی رو براتون توضیح میدهم.

)شکل شصت و هفت (کارنامه ایجاد

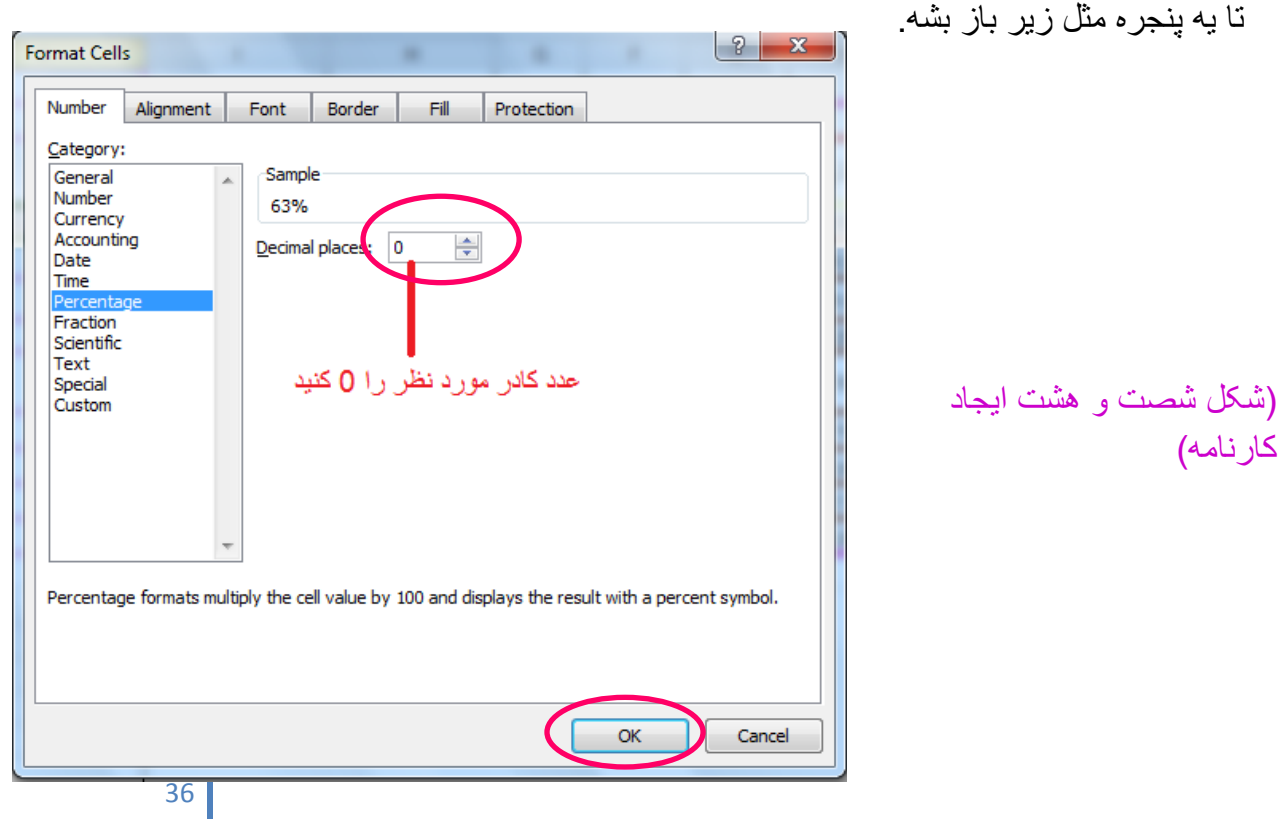

تا نتیجه بشه شکل زیر.

|     | کار نامه کل سال تحصیل                                                  |  |  |  |  |                                                                                                    |  |    |                    |  |
|-----|------------------------------------------------------------------------|--|--|--|--|----------------------------------------------------------------------------------------------------|--|----|--------------------|--|
|     |                                                                        |  |  |  |  | ا و از ادام درس ا <mark>رزم سال ا</mark> ملاحضات <mark>از نیم سال دوم ا</mark> ملاحظات از انعره اصلی <mark>ملاحضات</mark> ا |  |    |                    |  |
| 63% | قبول   10   قبول   12.5   قبول   بزرگترین در ترم 1   کوچکترین در ترم 1 |  |  |  |  |                                                                                                    |  | 15 | ا بونی $\boxed{4}$ |  |

)شکل شصت و نه (کارنامه ایجاد

حاال ما همون خانه یا سلولی را که %63 را داخلش مشاهده میکنیم تبدیلش میکنیم به نمودار. برای این منظور مثل شکل زیر باید عمل کنیم.

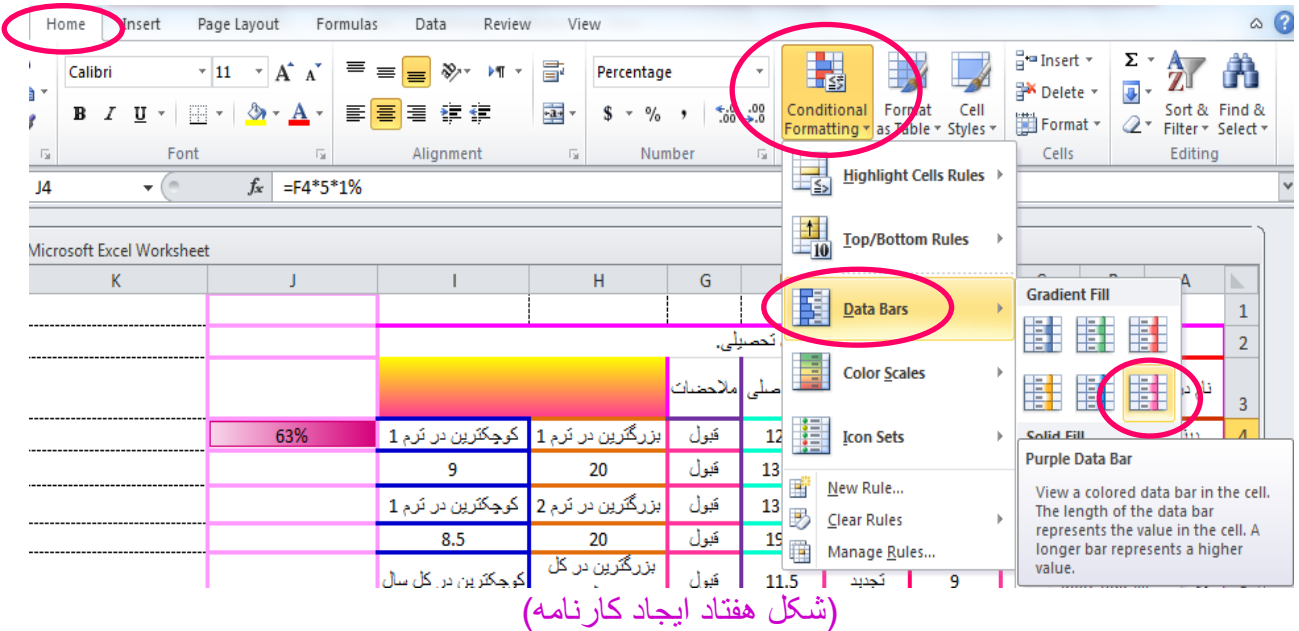

تا نتیجه بشه شکل زیر.

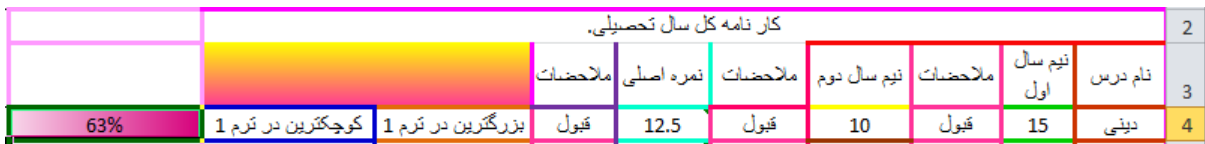

)شکل هفتاد و یک (کارنامه ایجاد

حالا مثل(شکل بیست و نه ایجاد کارنامه) عمل میکنیم یعنی از خانه یا سلول 4j فرمول ها را تا خانه 12J میکشیم تا نتیجه نهایی به دست بیادش. که میشه شکل زیر که دیگه آخرشه.پایان پروژه کارنامه شکل آخر که در صفحه بعد میبینیدش.

راستی یادتون باشه که ما توی نرم افزار 2010 Excel Microsoft تقریبا 411 تابع داریم و هر کدومش هم به یه دردی میخوره پس کار نشد نداریم.

**هزینه این آموزش به نیت 27 تن 27 عدد صلوات برای شادی روح از دست رفتگان میباشد.و هرگونه کپی برداری فقط با ذکر** 

37

 $\infty$ 

 $\overline{\phantom{a}}$ 5

 $\angle$ 

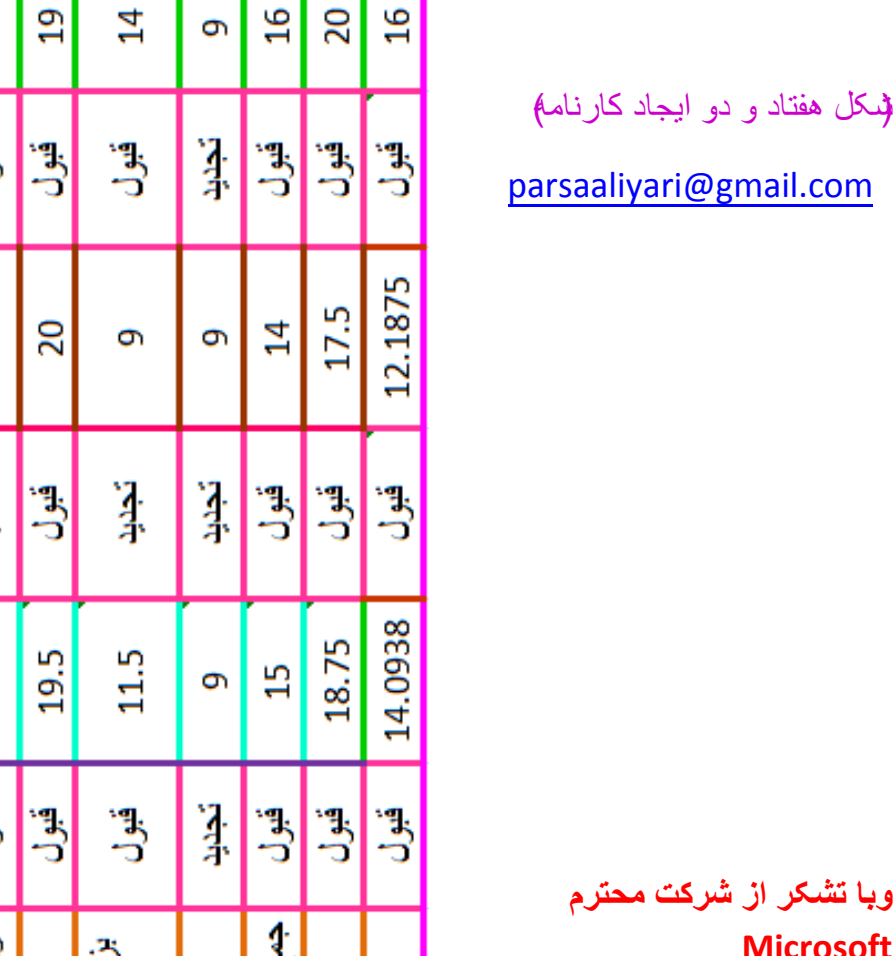

 $\Box$ 

 $\sigma$ 

 $\infty$ 

 $\Xi$ 

 $12\,$ 

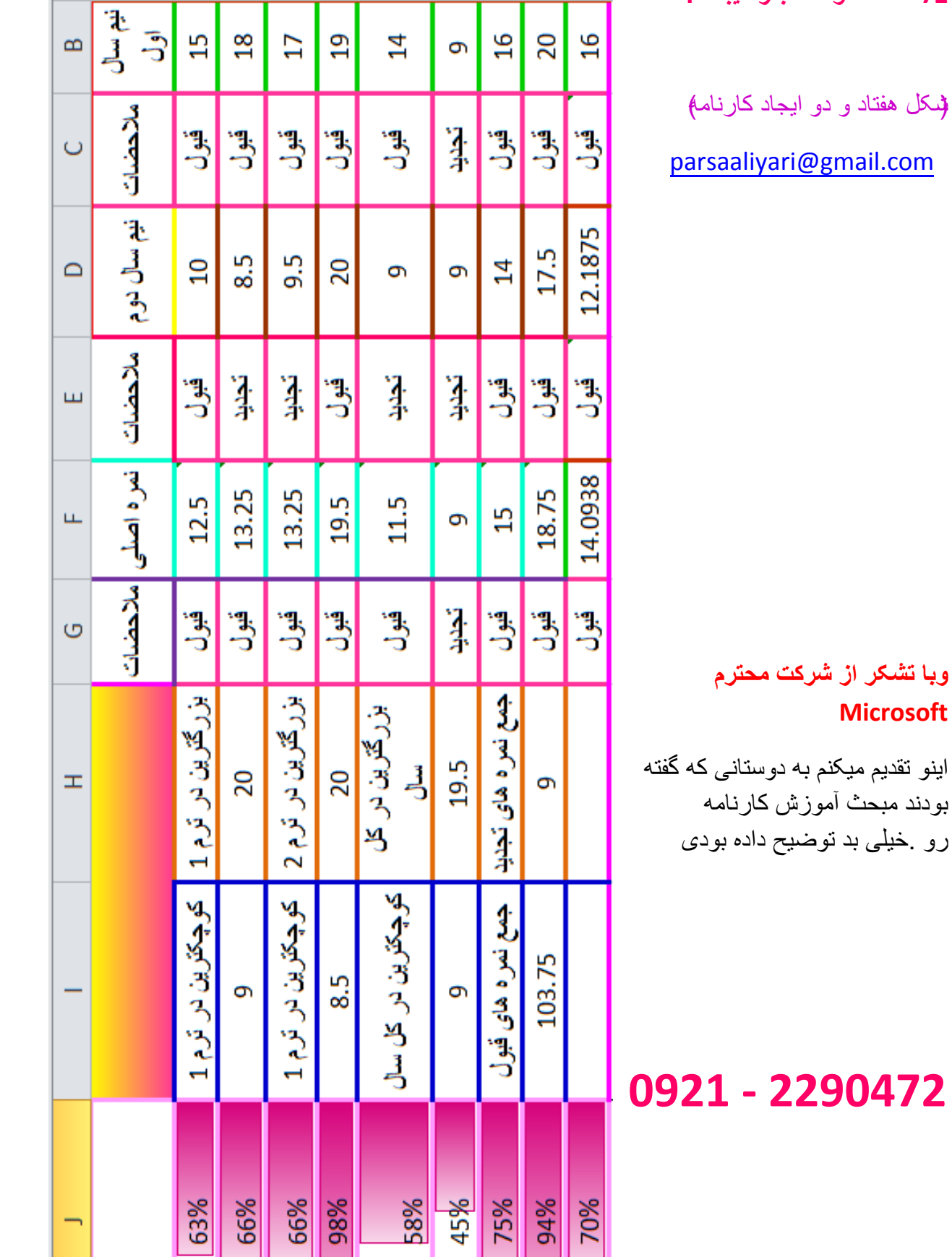

 $\frac{1}{30}$ 

 $\overline{4}$ 

 $\overline{5}$ 

 $\infty$ 

 $\circ$  $\overline{\phantom{0}}$ 

**27 عدد صلوات مجاز میباشد.**

**0921 - 2290472**

**Microsoft**

تمرین 1 براتون یه فایل اکسل توی زیپ گذاشتم بهم بگین چه اتفاقی افتاده.

فایل حقوق یک کارمند یا کارگر ساعتی را نشان میدھد کھ کار قانونی آن 7 ساعت میباشد.و بعد از کار قانونی ھر چند ساعت کار کند ھر یک ساعنت دو ساعت حساب خواھد شد.

تذکر:شما فقط باید ساعت ورود و خروج را وارد کنید و بھ بقیھ دست نزنید و وقتی کھ میخواھید ساعت را وارد کنید باید بھ این گونھ باشد مثلا ساعت 6 را باید بنویسید 16:11 و ساعت3 بعد از ظھر را 15:11 و بعد از اتمام وارد کردن ساعت از کلید Enter استفاده. کنید.

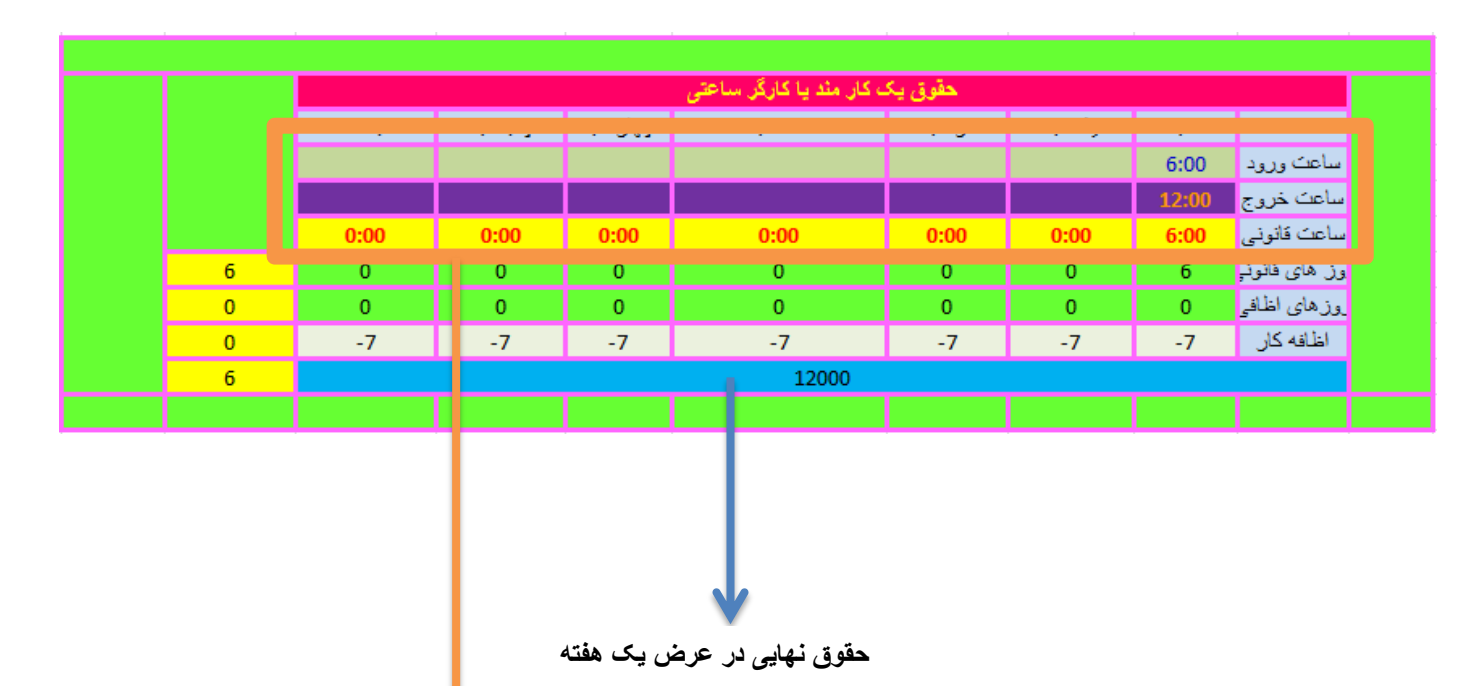

**این مجموعه طبق فرمت ساعت تعین شده است.**

من براتون هر چی فرمول هم که نوشتم میزارم فقط طبق هر چیزی که بهتون گفتم فکر کنید و ببینید که چه اتفاقی اینجا افتاده تا اگر 7 ساعت یا کمتر از 7 ساعت بود ساعتی 2111 تومان حساب میشه و اگر مقدار بیشتر از 7 ساعت شدش یعنی 9 ساعت بود هفت ساعت اول ساعتی 2111 تومان حساب میشه ولی دو ساعت ساعتی 4111 تومان حساب میشه.

 $=$ F6-F5  $=$ G6-G5  $=$ H6-H5  $=$ I6-I5  $=$ J6-J5  $=$ K6-K5  $=$ L6-L5

=SUMIF(F7,"<=07:00",F7)\*24 =SUMIF(G7,"<=07:00",G7)\*24 =SUMIF(H7,"<=07:00",H7)\*24 =SUMIF(I7,"<=07:00",I7)\*24 =SUMIF(J7,"<=07:00",J7)\*24 =SUMIF(K7,"<=07:00",K7)\*24

=SUMIF(L7,"<=07:00",L7)\*24

#### 40

=SUMIF(F7,">07:00",F7)\*24 =SUMIF(G7,">07:00",G7)\*24 =SUMIF(H7,">07:00",H7)\*24 =SUMIF(I7,">07:00",I7)\*24 =SUMIF(J7,">07:00",J7)\*24 =SUMIF(K7,">07:00",K7)\*24 =SUMIF(L7,">07:00",L7)\*24

**=(M11\*2000)+(M10\*4000)** 

**خوب فایل اکسل هم براتون میزارم و یک فایل PDF دیگه هم براتون میزارم فقط برید فکر** 

**0921-2290472:parsa**

 $=$ F9-7  $=$ G9-7  $=$ H9-7  $=$ I9-7  $=$ I9-7  $=$ K9-7  $=$ I9-7

**=SUM(F8:L8)** 

**=SUM(F9:L9)** 

**=(M8+M9)-M10**

**=SUMIF(F10:L10,">0",F10:L10)** 

**کنید ببینید که چه اتفاقی افتاده .**